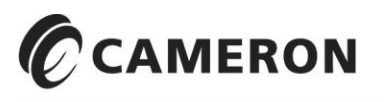

## CALDON® ULTRASONICS

# LEFMLink – 2G PC Interface Software

# User Manual

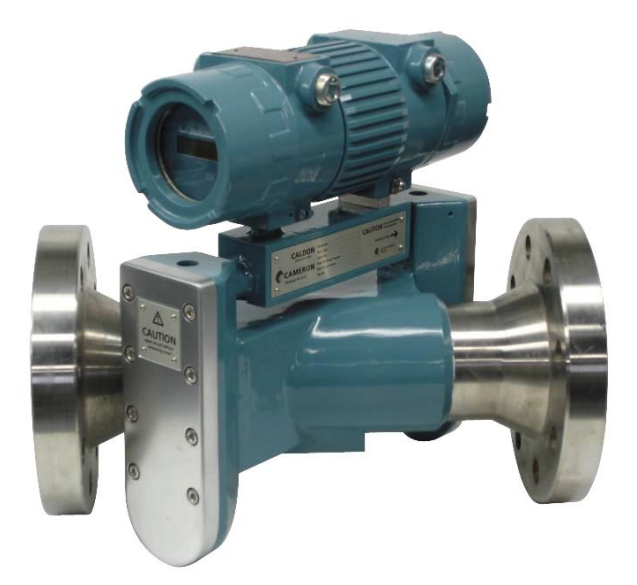

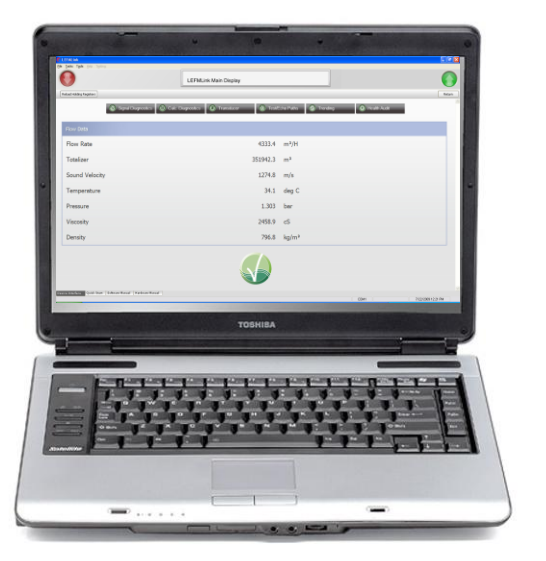

Caldon is a trademark of Cameron International Corporation ("Cameron"). LEFM is a registered trademark of Cameron. Modbus is a registered trademark of Modbus Organization, Inc.

**Copyright © 2014 Cameron International Corporation ("Cameron").** All information contained in this publication is confidential and proprietary property of Cameron. Any reproduction or use of these instructions, drawings, or photographs without the express written permission of an officer of Cameron is forbidden.

> All Rights Reserved. Printed in the United States of America.

> > Manual No. IB0910, Rev. 04 October 2014

The Caldon LEFMLink 2G software is the second generation of diagnostic software intended as a user diagnostic tool for the LEFM2xxCi series flow meters (220Ci, 240Ci, and 280Ci as well as the 280Fi and 2010 flow meters) and the SoundTrack family of pipeline interface detectors (SoundTrack, SoundTrax and Void Detectors).

It is recommended that before performing system verification and repair procedures, personnel receive general training from Cameron. Contact Cameron for information on training programs.

Cameron is a manufacturer of high quality instrumentation and control products, selling direct from a Pittsburgh based factory to customers in the U.S. and through agents and representatives abroad. A complete range of support services are offered. For additional information or assistance on the application, operation or servicing the LEFM 2xx Series Meter or SoundTrack family, write or call, or visit [www.c-a-m.com/flo.](http://www.c-a-m.com/flo)

## **Table Of Contents**

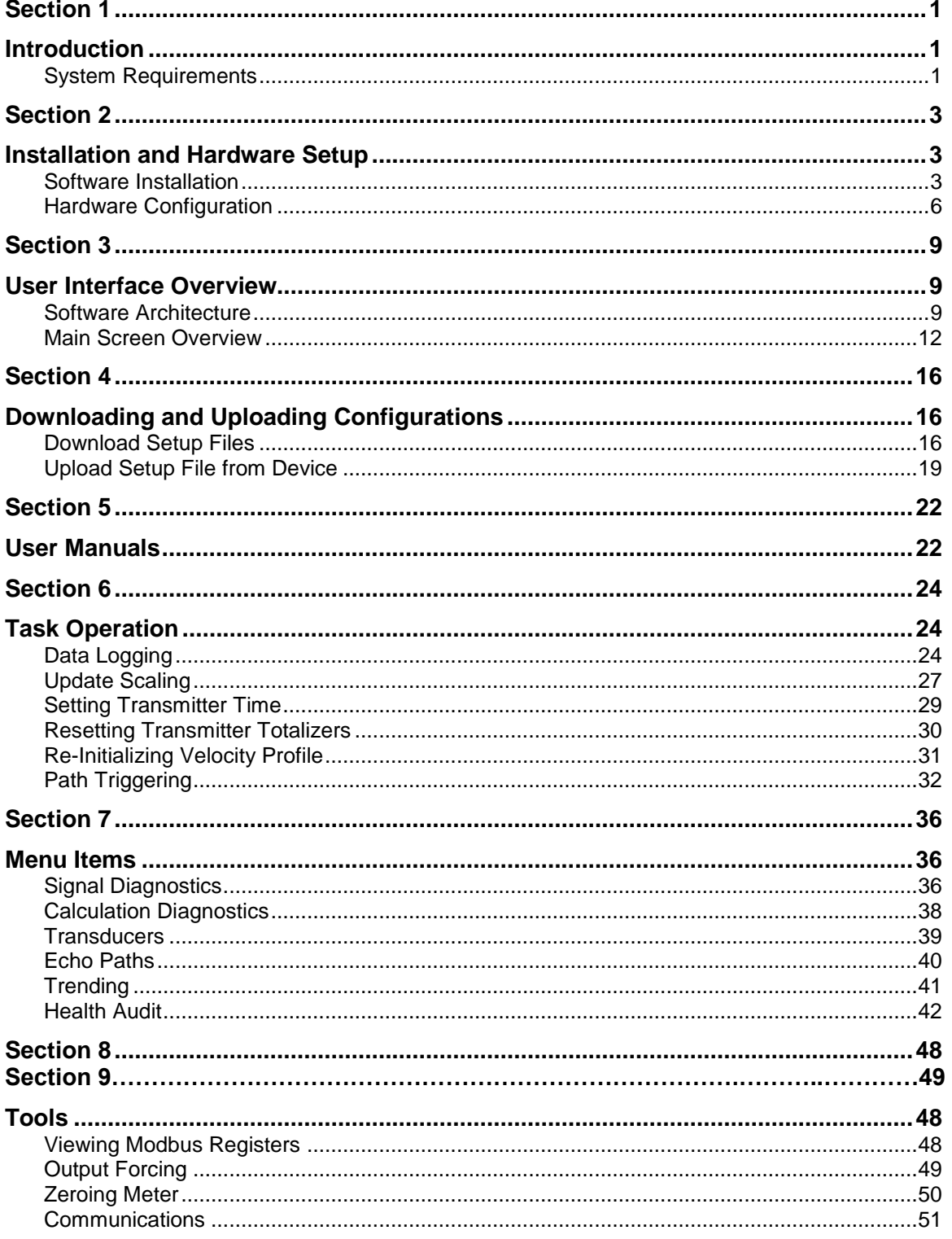

## *Section 1*

## <span id="page-6-1"></span><span id="page-6-0"></span>*Introduction*

The LEFMLink 2G is the second generation of software used as a PC diagnostic tool for the LEFM 2xxCi series flow meters and the SoundTrack family of pipeline interface detectors. This manual covers the use of the software to diagnose problems, update the input and output scaling, and configuration of these devices.

This manual assumes the user understands the troubleshooting techniques covered in the IOM manuals and/or has been trained by Cameron personnel on these techniques. This manual also assumes that the user is familiar with the use of Windows and PC computers.

## <span id="page-6-2"></span>**System Requirements**

PC (preferably a laptop) installed with Windows XP or later operating system with at least one free serial communications (COM) port.

## *Section 2*

## <span id="page-8-1"></span><span id="page-8-0"></span>*Installation and Hardware Setup*

## <span id="page-8-2"></span>**Software Installation**

LEFMLink 2G is packaged as an installation program. The installation program, LEFMLink 2G Setup.exe, can be run directly from the 101A729 CD. Run the executable by double – clicking on the icon.

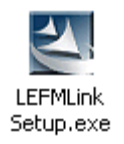

The following screen will open to start the installation process; click "Next >" to install LEFMLink 2G on the computer.

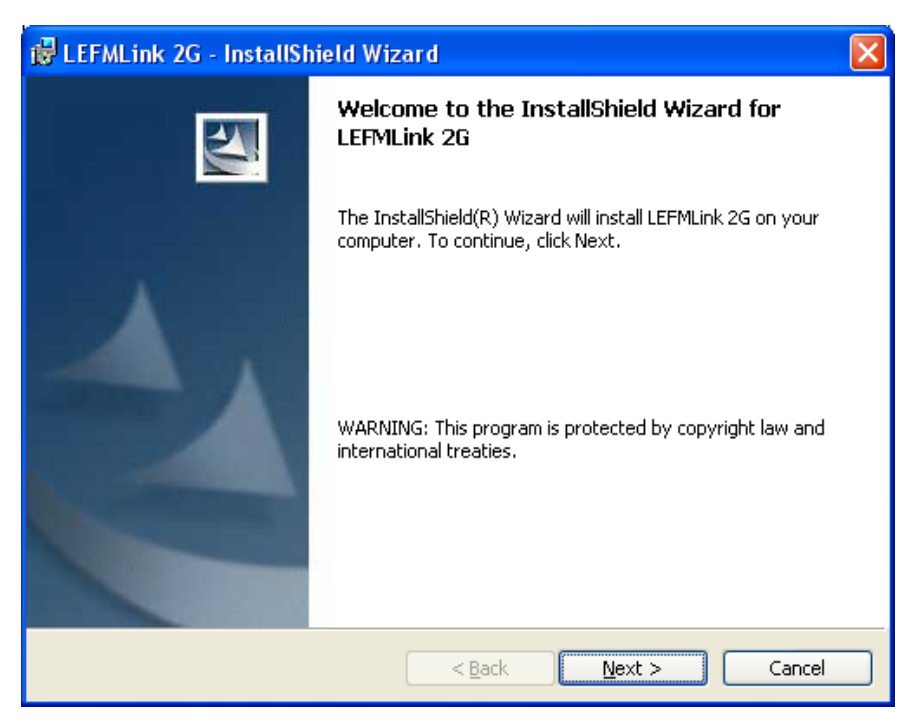

**Figure 2-1: Install Program**

Enter user information and click "Next >" to continue.

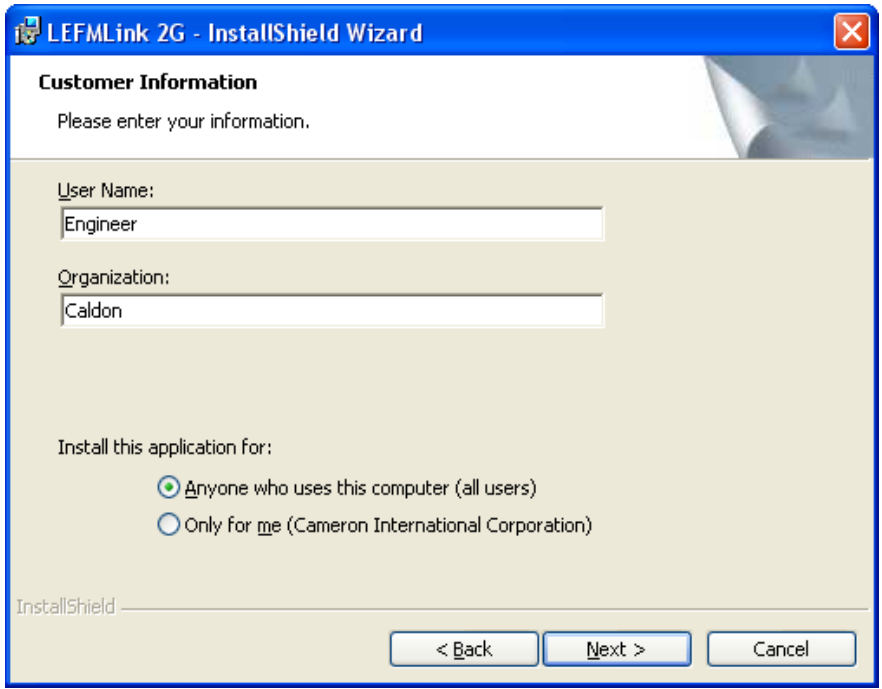

**Figure 2-2: Enter User Information**

The default directory is C:\Program Files\Cameron\ModWorXPro, Click "Install" to install LEFMLink 2G to the specified location.

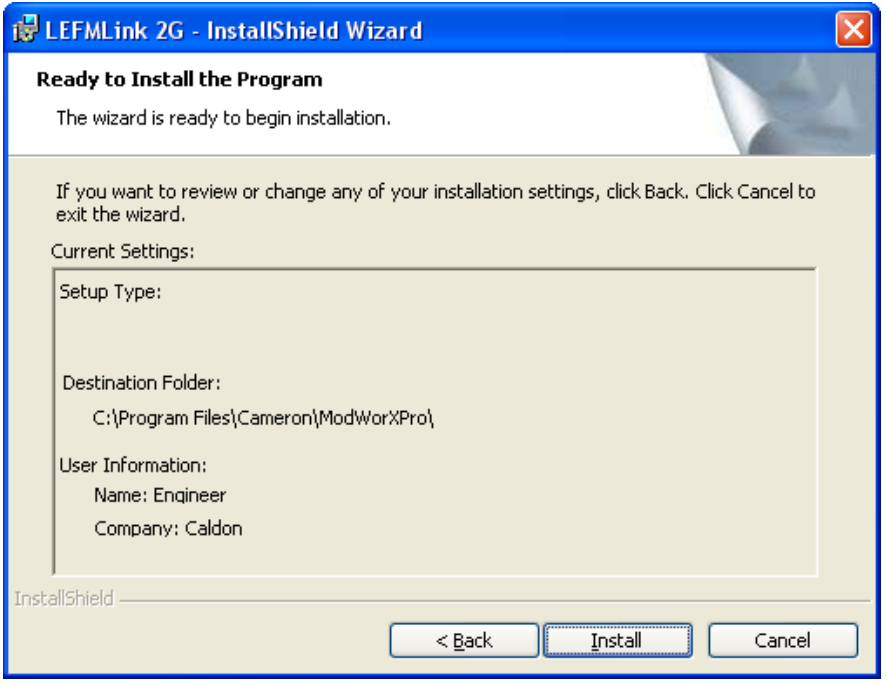

**Figure 2-3: Ready to Install**

Click on Finish to exit the installation program and launch LEFMLink 2G (see [Section 3\)](#page-14-0).

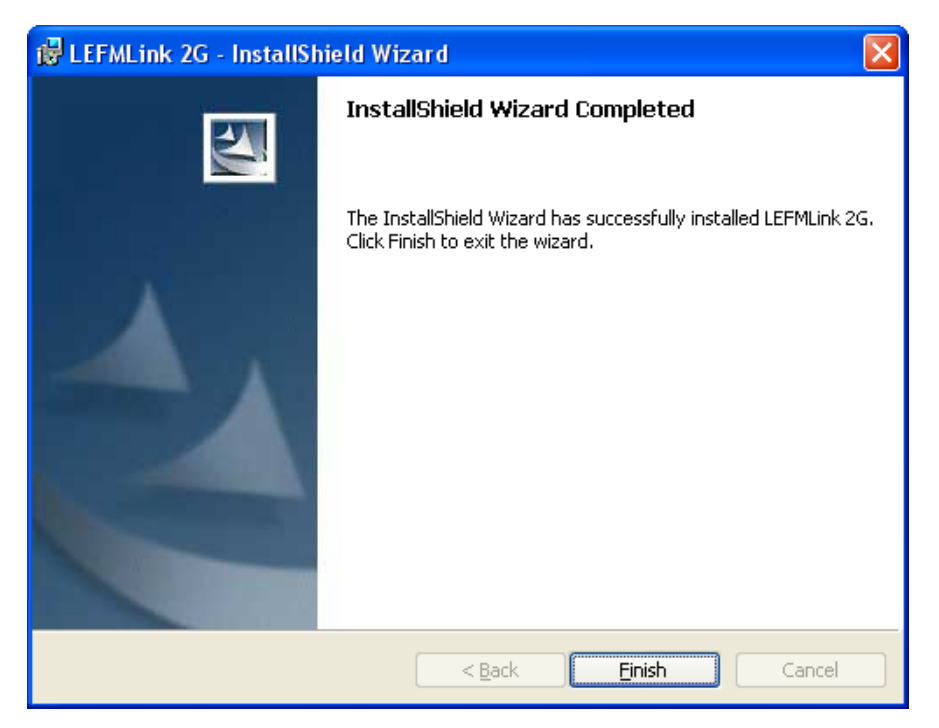

**Figure 2-4: Installation Complete**

## <span id="page-11-0"></span>**Hardware Configuration**

Connect the serial interface cable between an available COM port on the PC and terminal TB-2 pins 1 to 5 (or TB-2 pins 6 to 10) on the transmitter.

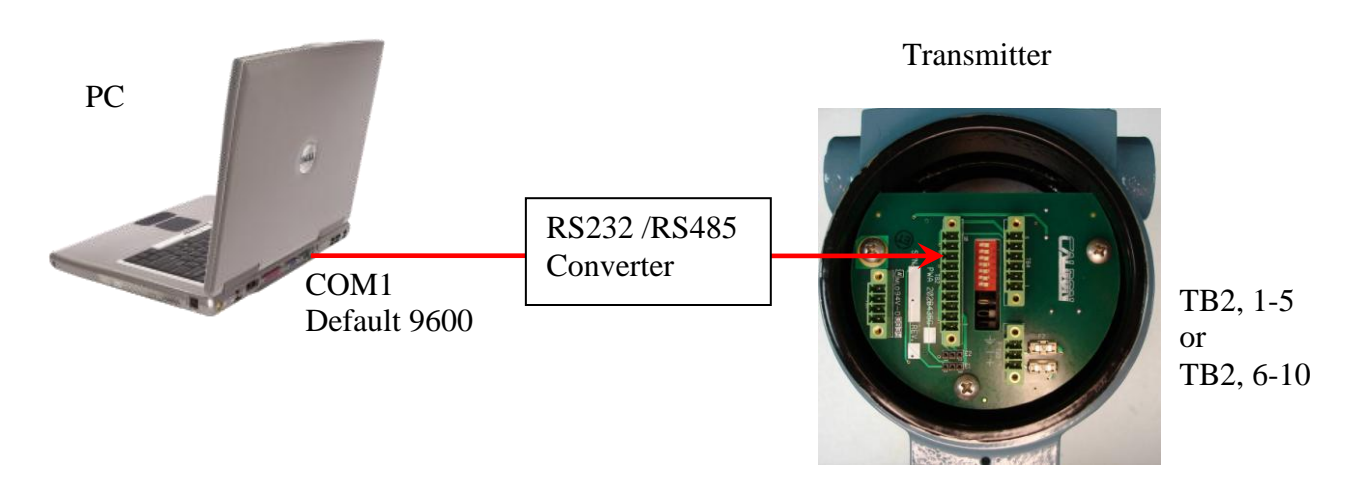

**Figure 2-7 Hardware Connection to Hazardous Area Electronics**

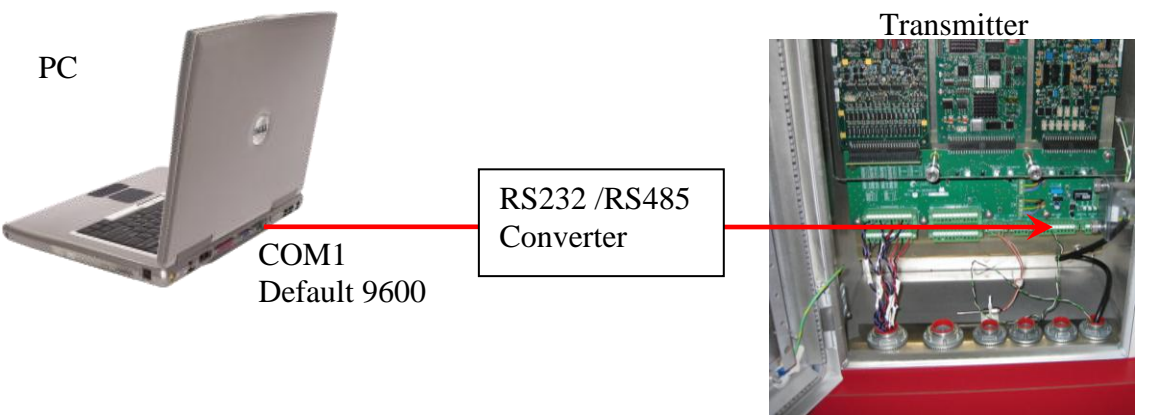

TB5, 1-5 or TB5, 6-10

**Figure 2-8: Hardware Connection to NEMA4X Electronics**

Start LEFMLink 2G according to Section 3.

By default, LEFMLink 2G communicates on COM1 at 9600 baud to Modbus Slave Address 1<sup>1</sup>. If this matches the configuration of the Cameron equipment then LEFMLink 2G will display data similar to that shown in [Figure 2-9](#page-13-0) and LEFMLink 2G is ready for further use. If the LEFMLink 2G screen shows a communication failure, like [Figure 2-1](#page-13-1)0, further steps are necessary to connect. One or more of the following are likely:

- $\bullet$ The Cameron hardware device has different communications settings; see [Section 3](#page-14-0) for instructions on changing the communication settings to match the device configuration.
- COM1 is in use by another program. This can happen for example when programs such as HotSync or ActiveSync for a PDA are enabled. Close down the conflicting program to establish connection, or select a different COM port if available.
- The cable is damaged.

 $\overline{a}$ 

<sup>&</sup>lt;sup>1</sup> Note: The default value on a given PC will be equal to that last used by the software. The software remembers the communication settings used.

| <b>Relead Holding Registers</b> | LEFMLink Main Display                       | Ŧ<br><b>Distri</b><br>13:23:43 07/21/2009       |
|---------------------------------|---------------------------------------------|-------------------------------------------------|
|                                 | C Systemysters C Calc Digrestes C Transferr | C TrotCol Patis C Tronding<br><b>Q</b> Hoth Aut |
| Flow Data                       |                                             |                                                 |
| <b>Flow Rate</b>                | 5411.7 BP/H                                 |                                                 |
| Totalizer                       | 829383.7 BBL                                |                                                 |
| Sound Velocity                  | 57427.0 in/s                                |                                                 |
| Temperature                     |                                             | $-30.0$ deg C                                   |
| Pressure                        | 4826.0                                      | psig                                            |
| Viscosity                       | 8.0                                         | $\mathsf{c}\mathsf{S}$                          |
| Density                         | $0.7680$ g/cc                               |                                                 |
|                                 |                                             |                                                 |
|                                 |                                             |                                                 |

<span id="page-13-0"></span>**Figure 2-9: LEFMLink 2G Communicating with Transmitter**

| Reload Holding Registers | <b>LEFMLink Main Display</b>                           |                                              |  |
|--------------------------|--------------------------------------------------------|----------------------------------------------|--|
| <b>No Communications</b> | Signal Diagnostics (C) Calc Diagnostics (C) Transducer | D Test/Echo Paths C Trending<br>Health Audit |  |
| <b>Flow Data</b>         |                                                        |                                              |  |
| <b>Flow Rate</b>         | 0.0                                                    | $m^2/H$                                      |  |
| Totalizer                | 0.0                                                    | m <sup>3</sup>                               |  |
| Sound Velocity           | 0.0                                                    | m/s                                          |  |
| Temperature              | 0.0                                                    | deg C                                        |  |
| Pressure                 | 0.000                                                  | bar                                          |  |
| Viscosity                | 0.0                                                    | cS                                           |  |
| Density                  | 0.0                                                    | kg/m <sup>3</sup>                            |  |
|                          |                                                        |                                              |  |

<span id="page-13-1"></span>**Figure 2-10: LEFMLink 2G with No Communication with Transmitter**

## *Section 3*

## <span id="page-14-1"></span><span id="page-14-0"></span>*User Interface Overview*

The user interface is similar for all Cameron measurement devices, with some product specific differences. Common features will be described first, followed by product specific features as applicable.

## <span id="page-14-2"></span>**Software Architecture**

Once entering through a brief "splash" screen (where LEFMLink 2G has an animated start), the software goes to a connect screen (Figure 3-1). The main screen (Figure 3-4) is the anchor to the architecture. From this screen user manuals can be launched (PDF files), tasks can be executed and data can be collected.

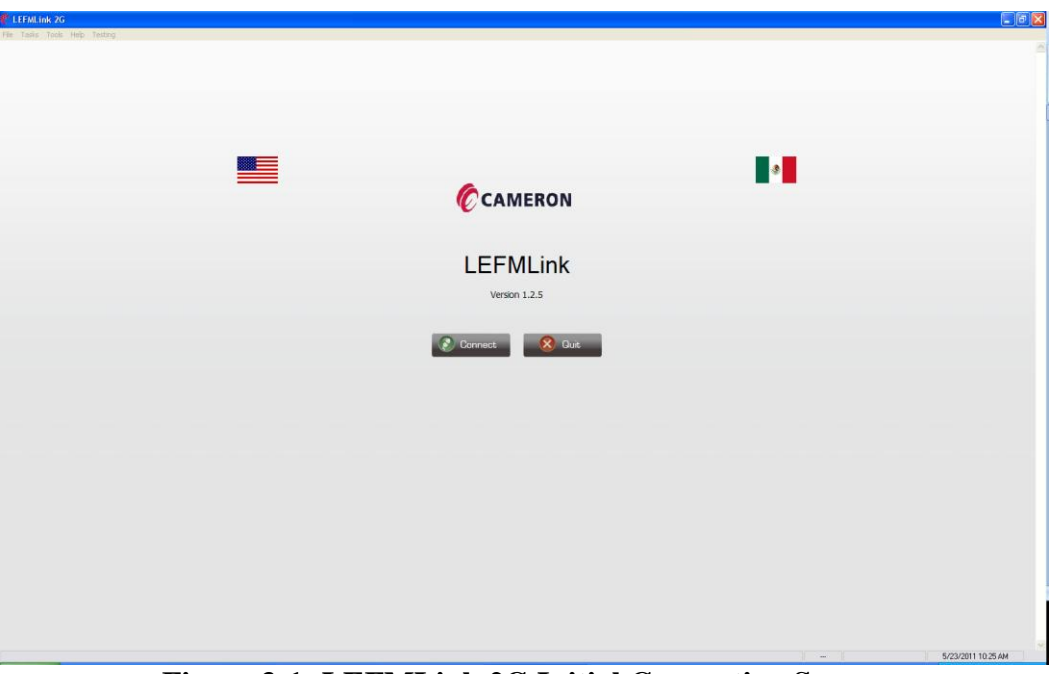

**Figure 3-1: LEFMLink 2G Initial Connection Screen**

From the connect screen, simply click on connect. The software will launch the communications screen to let the user select the appropriate communications (Figure 3-2 and 3-3).

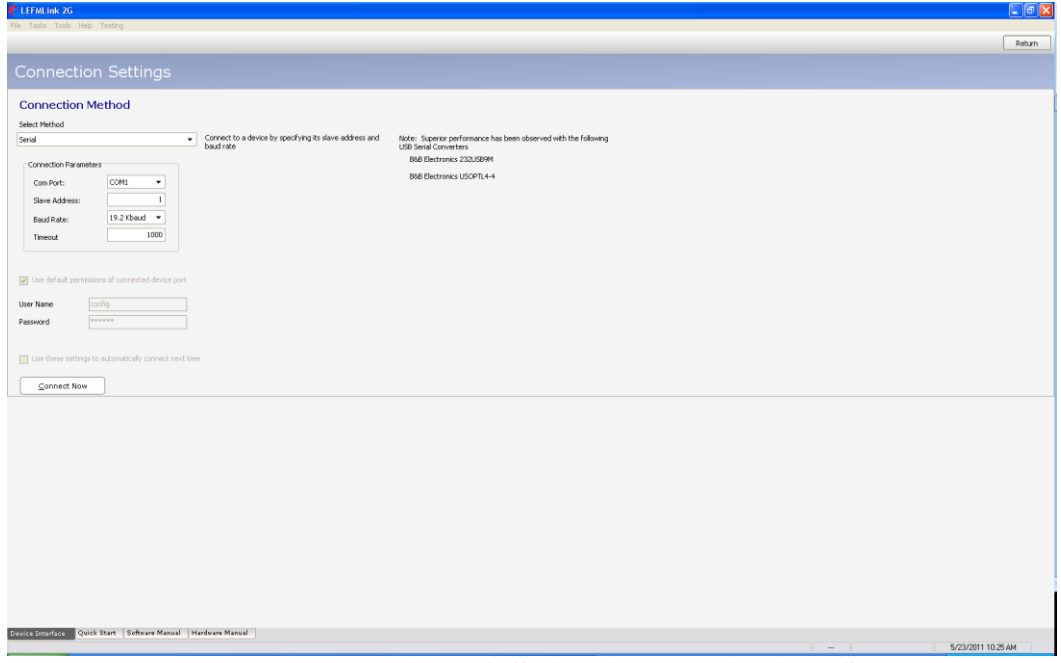

**Figure 3-2: LEFMLink 2G Serial Communications Screen**

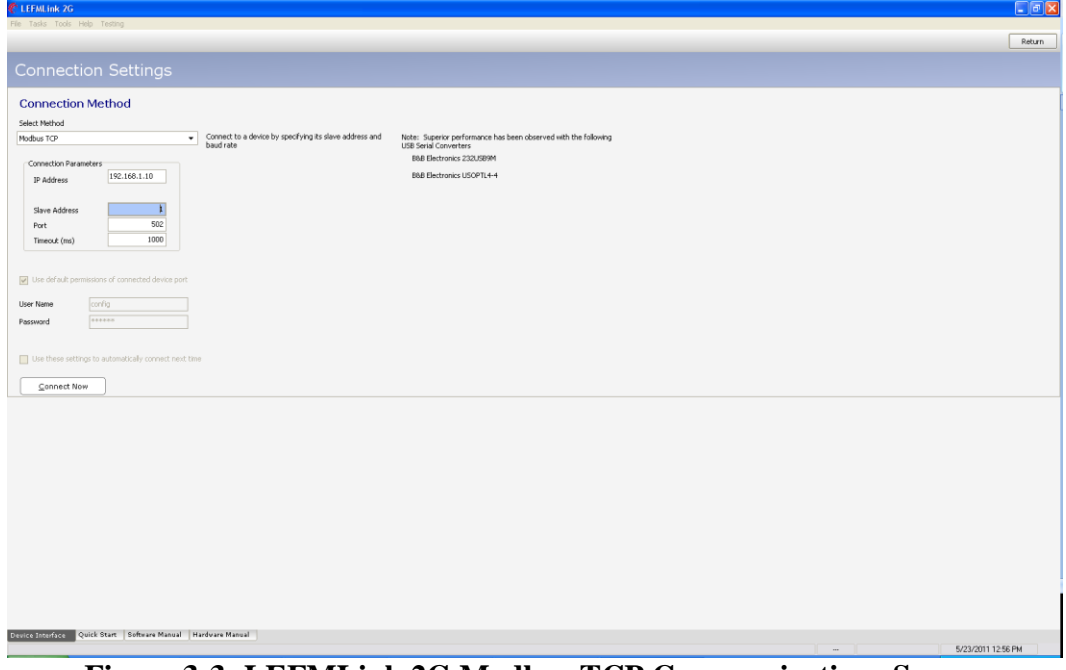

**Figure 3-3: LEFMLink 2G Modbus TCP Communications Screen**

On some small screens, i.e. Netbooks, the "Connect Now" button may not be visible, press Alt+c to activate.

The main screen of LEFMLink 2G contains an overview of the meter status and measurements. [Figure 3](#page-16-0)-4 shows the main screen and highlights the major areas of that screen.

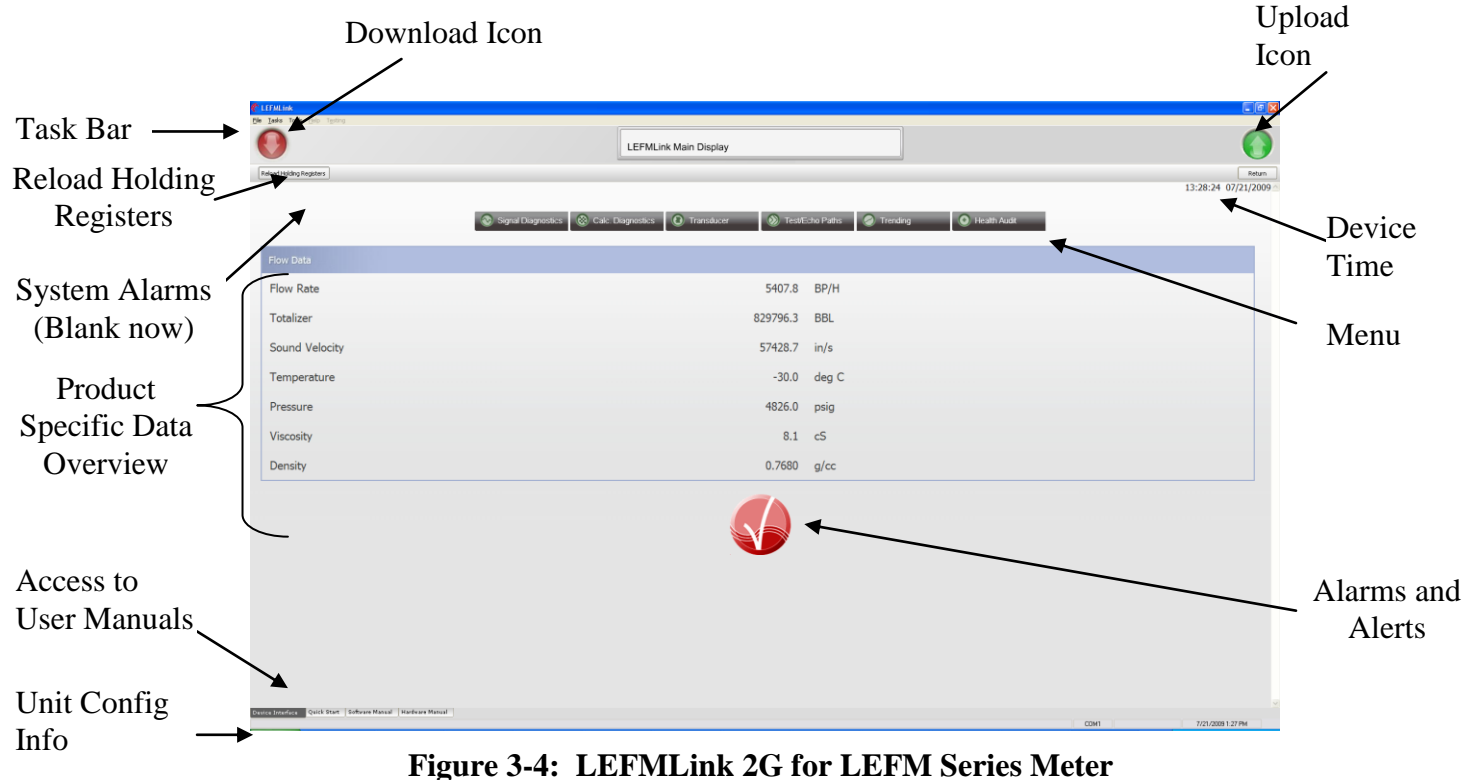

<span id="page-16-0"></span>The following subsections give introductory explanations of the main screen operation.

## <span id="page-17-0"></span>**Main Screen Overview**

#### *Task Bar*

The task bar is used to access the other functions within LEFMLink 2G. The task bar is only accessible from the main screen. Below is a summary of the main task functions. Each task item will be detailed in a later section.

### **File Commands**

Exiting Program

### **Tasks** (See [Section 6\)](#page-29-0)

- Data Logging Start and Stop data logging; choose directory path and name of log
- Analog Input/Output Scaling Change Analog Input, Analog Output, and Pulse Output Scaling as well as the communication settings on the Transmitter.
- Analog Input RTD Scaling
- Set Transmitter Time
- Reset Transmitter Totalizers
- Re-Initialize Velocity Profile
- Path Triggering

**Tools** (See [Section 8\)](#page-53-0)

- View Modbus Registers (tool to see and write to any Modbus register)
- Output forcing Force values to analog and frequency output for loop calibration purposes.
- Zero Meter (Special site procedures required)
- Communications (Change Meter Baud Rate and Slave ID)

If a task item cannot be executed under the current conditions it is grayed out (for example device does not have an RTD, the task is "grayed out". Task items are normally all active when on the main screen, but are grayed out if operating on one of the lower screens.

### *Reloading Holding Registers*

LEFMLink 2G displays its units based on the transmitter's units. However, the units are read only when LEFMLink 2G connects for the first time. If the user were to change the units, then hitting this action button lets LEFMLink 2G re-read the registers and update its text appropriately<sup>2</sup>.

### *Downloading and Uploading Icons*

LEFMLink 2G has special icons for sending configuration files to a transmitter (downloading – icon is a red "down" arrow) and for reading configuration files from a transmitter (uploading – icon is a green "up" arrow). There is a user manual section on these tasks.

### *Device Time*

The transmitter has its own real time clock. The time and date of this clock can be observed on the main screen. If necessary, this device time can be changed to the PC time.

### *Access to User Manuals (See [Section 5\)](#page-27-0)*

These tabs are used to access the user manuals associated with the product.

### *Menu (See [Section 7\)](#page-41-0)*

The menu is used to access the other screens and operations performed by LEFMLink 2G. Once within a menu screen, the task bar items become inaccessible until return to the main screen. Below is a summary of menu operations. Each task item will be detailed in a later section.

- Signal Diagnostics
- Calculation Diagnostics
- Transducers
- Test/Echo Paths
- Trending
- Health Audit

### *System Alarms*

This section contains status information for the device. One of the following messages can be displayed:

No Setup No GSS BAD Checksum No Communications

No Setup appears if the system has not been configured or the setup was cleared.

No GSS appears if the system is configured to use a GSS (Global Synchronization Signal) and none is present.

 $\overline{a}$ 

 $2$  LEFMLink does re-load the holding registers periodically, however, if the user knows that the units have changed, then reloading manually is recommended.

BAD Checksum appears if the system memory self diagnostics fail.

No Communications appears if the system is not transmitting with device

#### *Lower Status Bar (Unit Configuration Info)*

On the lower status bar information about the unit currently connected is shown. This may include:

The left side of the bar has configuration data from the transmitter.

- Unit Serial Number
- Unit Tag Number
- Flow Type (Gross Volume, Net Volume, Mass)
- Number of Paths
- Fluid Type

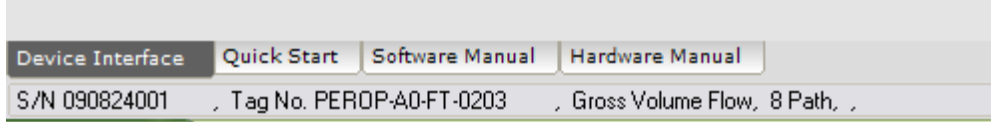

The right side has information about the connection settings.

- Communications Port
- Baud Rate
- Slave ID

### *Product Specific Data Overview*

The main screen for the LEFM 2xx Series Flow Meters displays the following:

- Flow Current Flow Rate in the programmed units of the transmitter
- Totalizer Total Volume since last reset in flow units
- Sound Velocity Fluid Sound Velocity
- Temperature Meter Body Temperature input
- Pressure Optional Fluid Pressure input (default zero if not installed)
- Viscosity Calculated Fluid Viscosity
- Density Calculated Fluid Density

### *Alarms and Alerts Log*

This icon shows the system status. A color red indicates some out of specification condition. Clicking on this icon opens a status summary page.

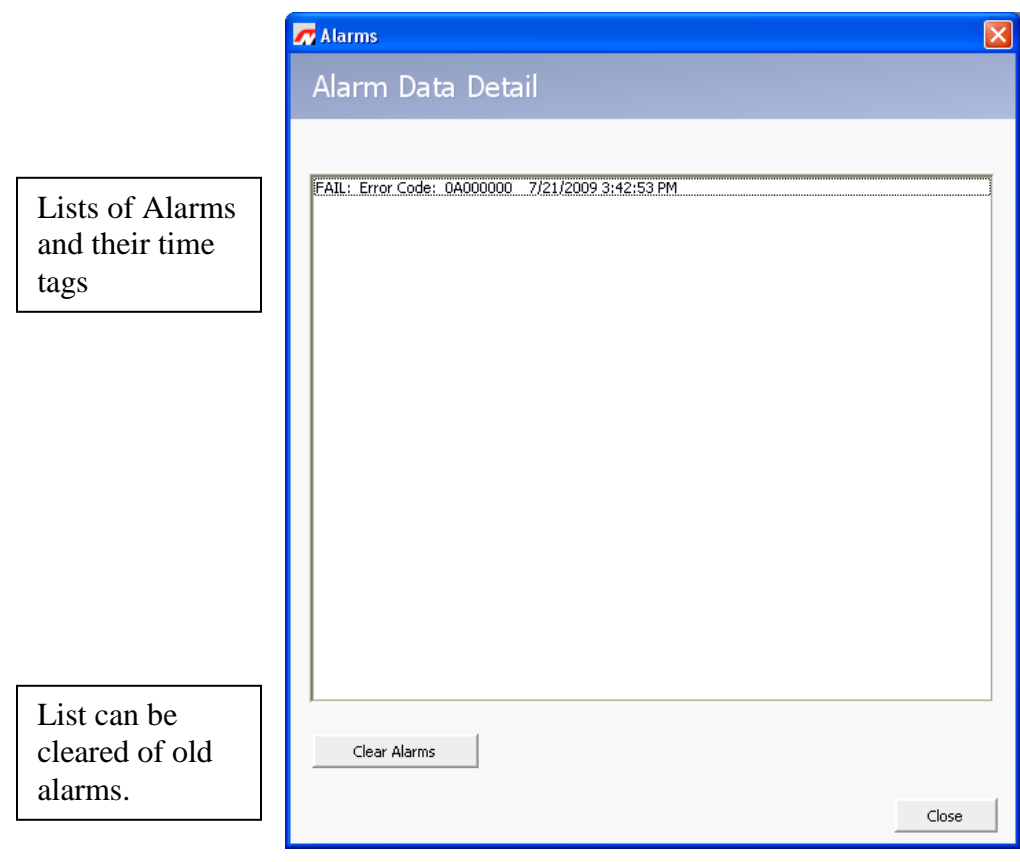

**Figure 3-5: LEFMLink 2G Alarm Log**

## *Section 4*

## <span id="page-21-1"></span><span id="page-21-0"></span>*Downloading and Uploading Configurations*

<span id="page-21-2"></span>**Download Setup Files** 

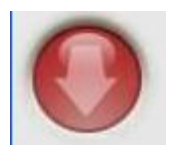

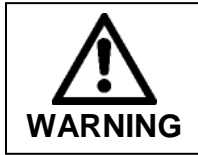

**The icon Download configuration file to device command sends a new setup to the transmitter. To download a setup file to the device, select the red down arrow on the main screen. This procedure may change settings that affect the flow measurement value.**

[Figure 4](#page-21-3)-1 shows the Setup Files dialog box.

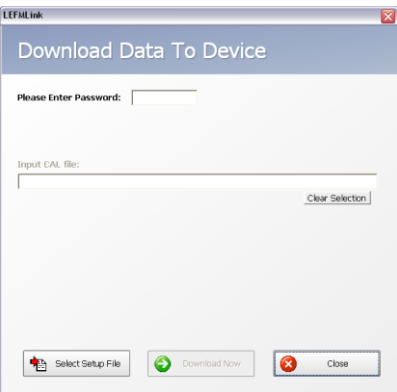

**Figure 4-1: Setup Files Dialog Box before Configuration File is Selected** 

### <span id="page-21-3"></span>*Password Set*

For any command that changes the configuration of the electronics, a Password Set command is required. Different commands and functions will be available to the user depending on the level of the password entered. A 4 digit numeric user password is required.

These passwords are defined in the configuration file and the Administration level password is required to change it from the default value.

The default values are:

Level 1 – Analog Scaling/Setting Time and Resetting Totalizers

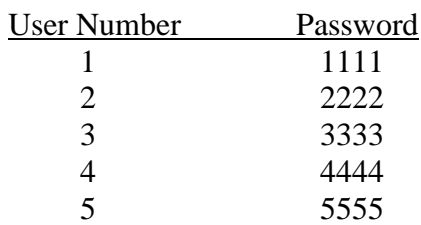

### Level  $2 - All$  entries to devices

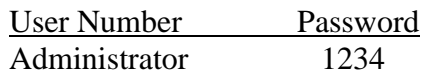

Note: User passwords can be changed by sending a calibration file. Be aware of values in the calibration files.

Note: If the Electronics has not been configured and is showing No Setup then the master password of 16286 must be used for the initial download. After that the password sent from the cal file will be used.

### *Send Setup File*

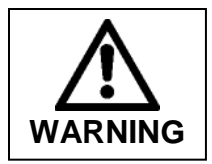

**Sending the incorrect setup file will adversely affect the operation of the device. The setup file (\*.cal) contains device specific parameters that have been defined at the factory. Consult Cameron before sending a new setup. If the device has a valid setup, perform an upload (See next section) before proceeding to change the current settings.**

The "Select Setup File" opens a file-open dialog box [\(Figure 4](#page-23-0)-2). Select the appropriate \*.cal file for the connected device. Click "Open" to send the selected setup file to the device.

After the setup is downloaded the meter will reset. The reset process takes about 30 seconds, during which the transmitter's main screen will go blank for a short period of time.

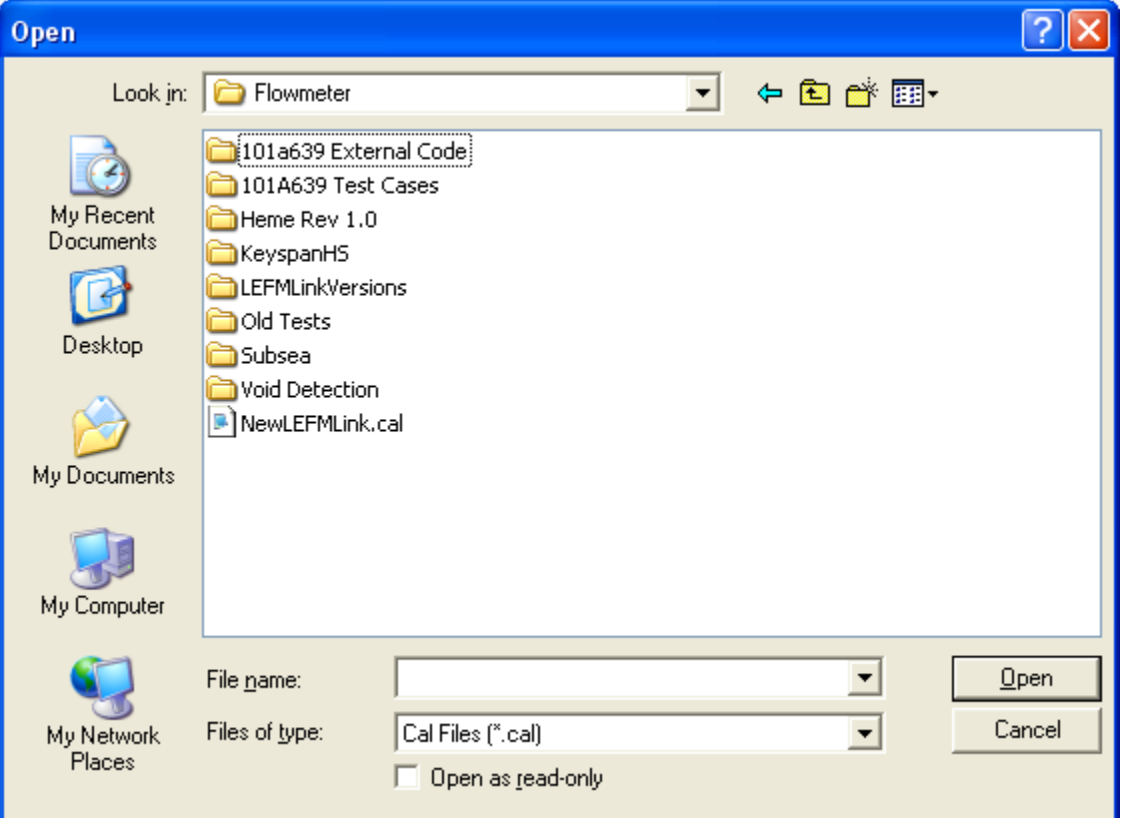

<span id="page-23-0"></span>**Figure 4-2: Send Setup File Dialog**

## <span id="page-24-0"></span>**Upload Setup File from Device**

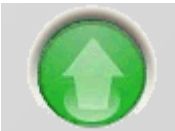

[Figure 4](#page-21-3)-3 shows the Setup Files dialog box.

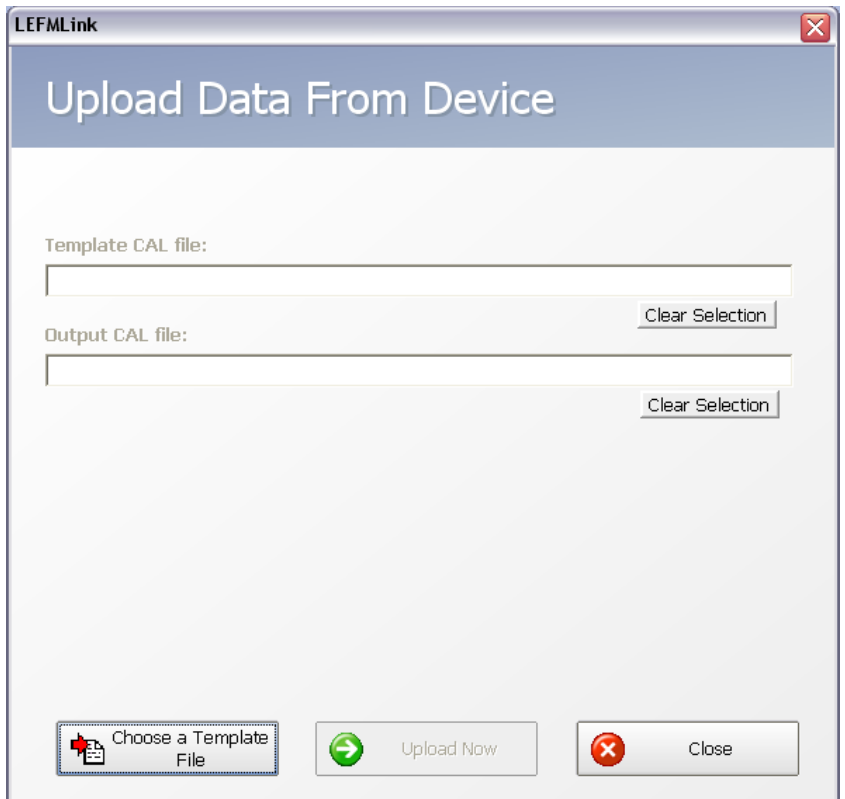

**Figure 4-3: Setup Files Dialog Box before Upload Template is Selected** 

There is a two step process for uploading the current device configuration (\*.cal) to the computer. The first step is to select a valid template. A template is a setup file (\*.cal) containing a Modbus mapping of the configuration parameters (typically all) pertaining to the revision of the firmware controlling the transmitter.

Click on "Choose a Template File" and the Open Template dialog box appears [\(Figure 4](#page-25-0)- 4). The setup file supplied with the device is the best template; however, default templates are also provided with LEFMLink 2G.

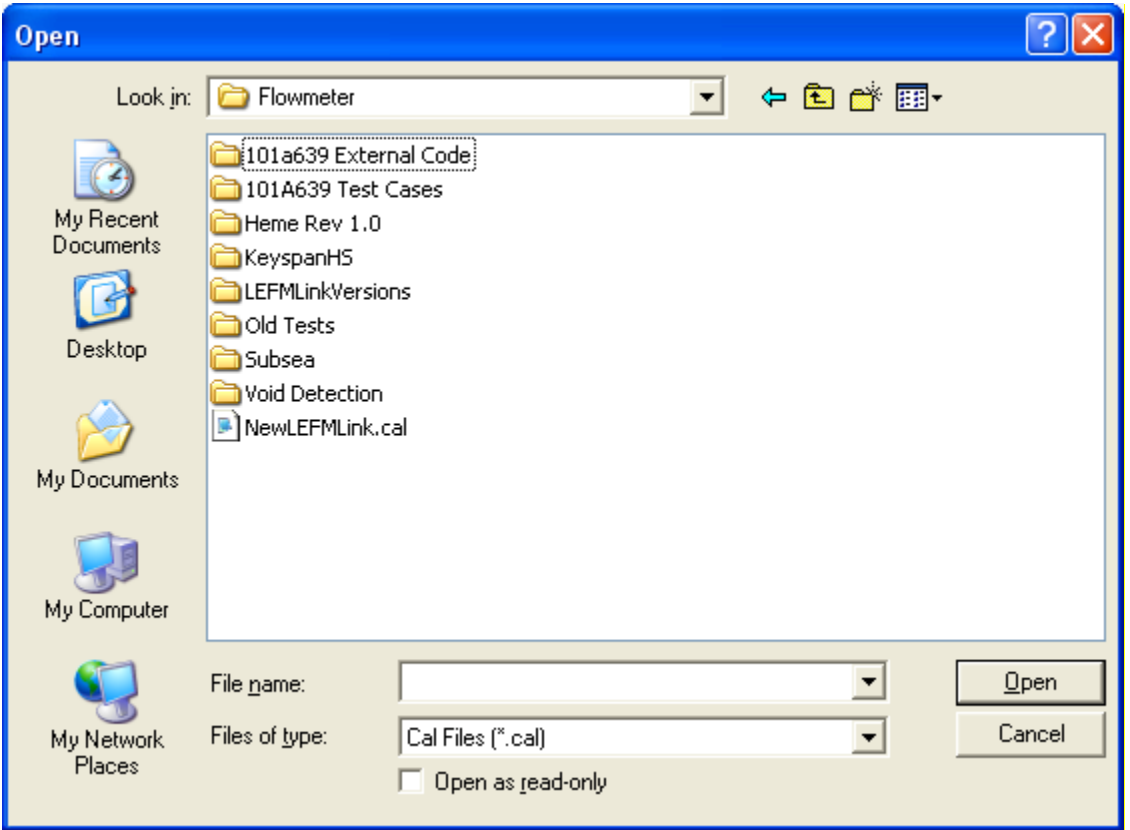

**Figure 4-4: Select Upload Template Dialog**

<span id="page-25-0"></span>After a template is loaded, the "Select Output File" button becomes active<sup>3</sup>. Selecting the "Select Output File" button launches another Open dialog box [\(Figure 4](#page-26-0)-5). Enter/type a new name (Please do not use the same name as the file supplied by Cameron) and click "Open".

Now click on the "Upload Now" button, which is no longer grayed out. This uploads the configuration parameters of the hardware device to the selected output filename in the format of the upload template.

The uploaded file can be re-sent as a setup file<sup>4</sup>.

 $\overline{a}$  $3$  This button replaces the "Choose Template File" button as seen in Figure 4-3.

<sup>&</sup>lt;sup>4</sup> Please confirm passwords, since passwords cannot be uploaded from the device.

<span id="page-26-0"></span>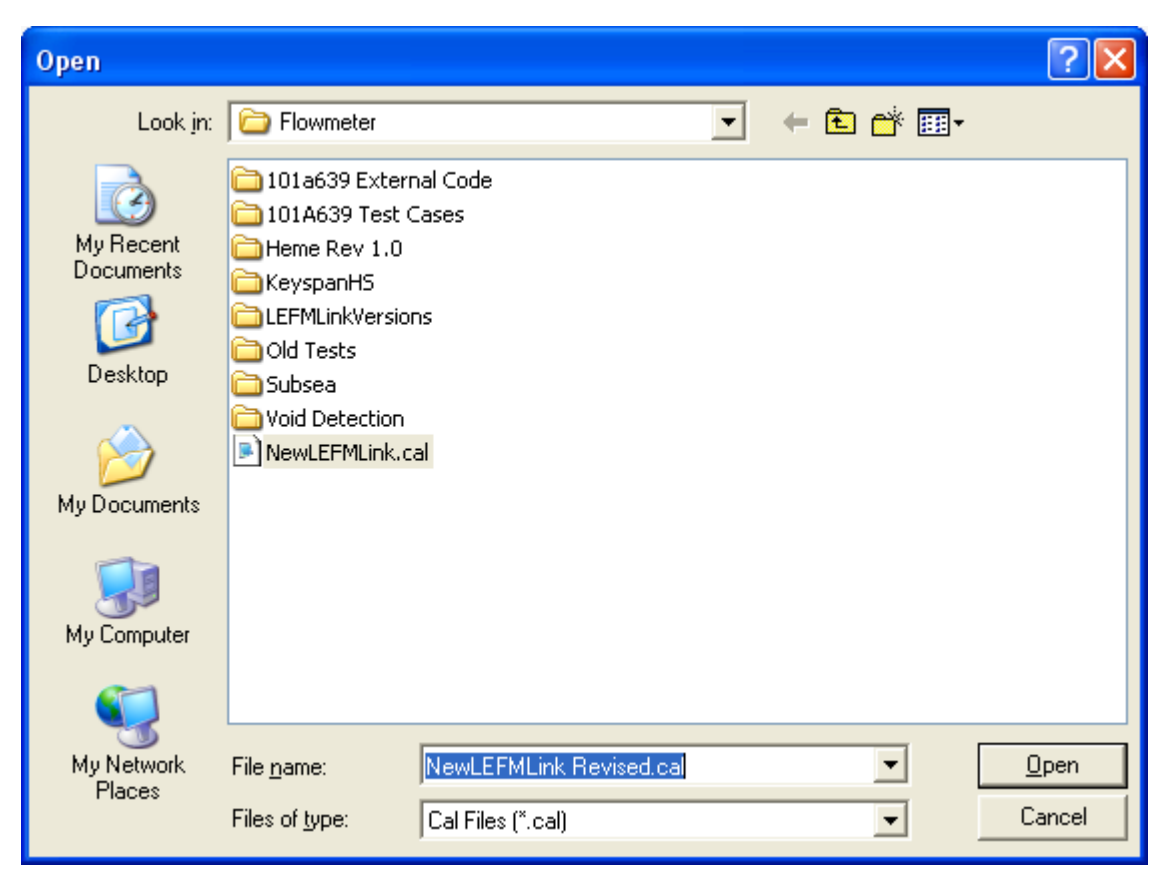

**Figure 4-5: Upload Setup from Device File Selection/Naming Dialog Box**

## *Section 5*

## <span id="page-27-1"></span><span id="page-27-0"></span>*User Manuals*

LEFMLink 2G has the user manuals embedded in the product directories. To access these manuals, click on the labeled "tabs" on the bottom of the main screen.

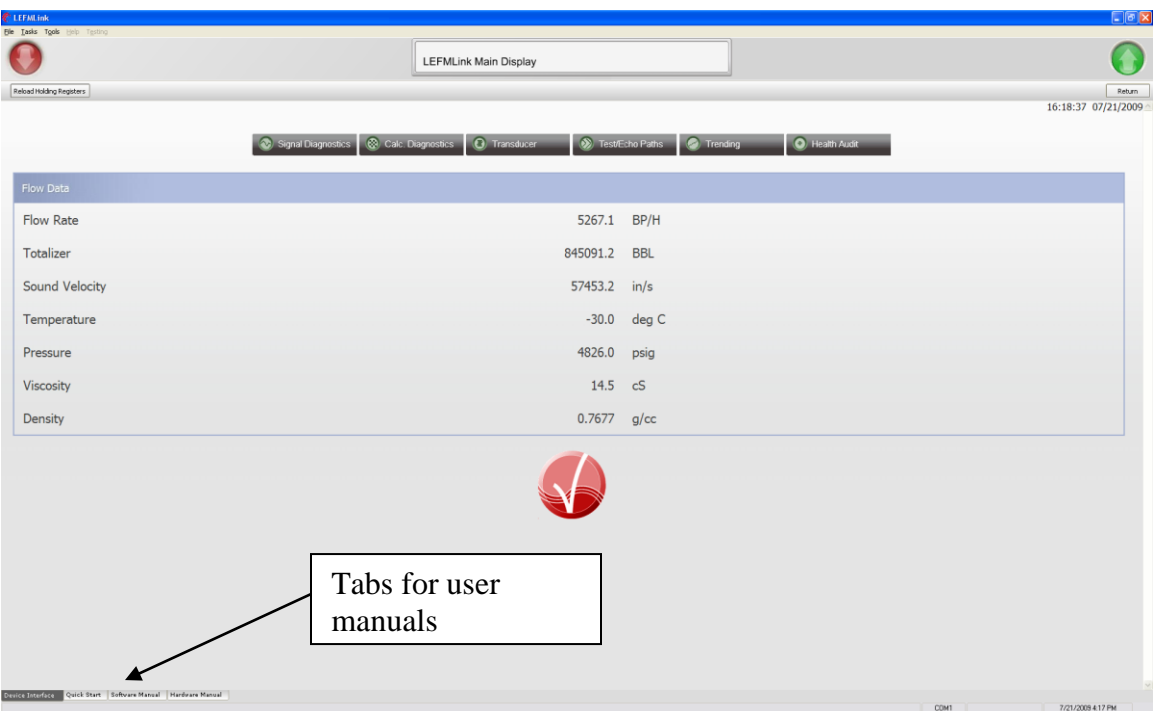

**Figure 5-1: Main Screen**

There are 3 types of manuals embedded.

- Quick Start This LEFMLink 2G operation manual
- Hardware Manual The model LEFM operation manual
- Software Manual The Modbus manual for the LEFM product line

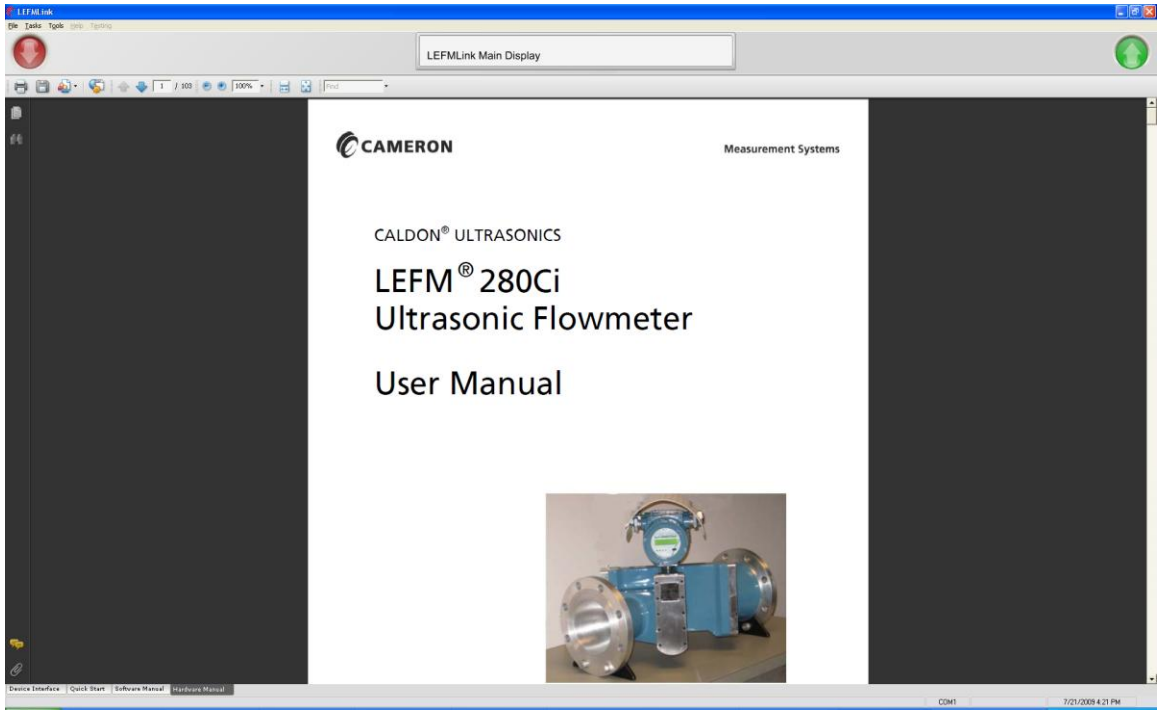

**Figure 5-2: Example of User Manual Access**

## *Section 6*

## <span id="page-29-1"></span><span id="page-29-0"></span>*Task Operation*

The following sections explain the operation of the tasks found under the "Tasks" pull down menu. The tasks that can be performed are:

- Data Logging Start and Stop data logging; choose directory path and name of log
- Analog Input/Output Scaling Change Analog Input, Analog Output, and Pulse Output Scaling as well as the communication settings on the Transmitter.
- Analog Input RTD Scaling
- Set Transmitter Time
- Reset Transmitter Totalizers
- Re-Initialize Velocity Profile
- Path Triggering

## <span id="page-29-2"></span>**Data Logging**

Note: do not access data logging from this location to collect a log for a gas meter. See section 8.

The logging feature of LEFMLink 2G has two basic options, real time and event based logging.

The first option is to make a single continuous file, logging at the Log Frequency interval. This file will be closed daily and a new file started.

To access this feature select Tasks -> Data Logging.

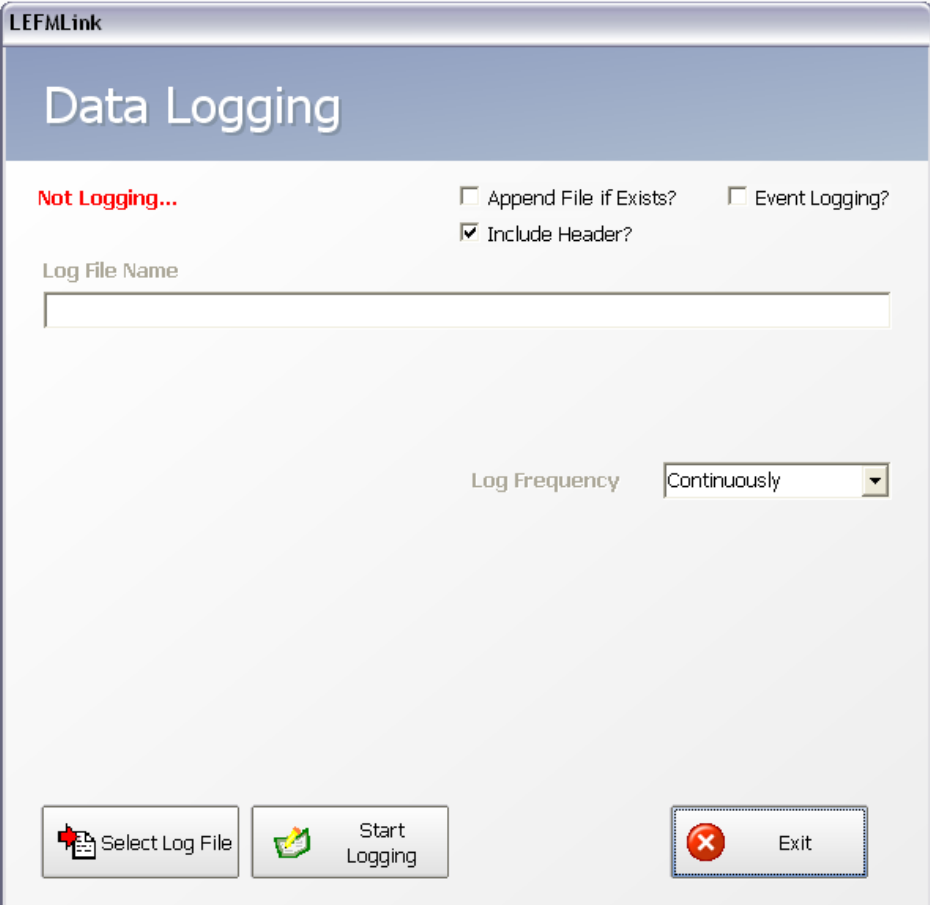

**Figure 6-1: Logging Dialog Box**

The Data Logging dialog box will be displayed.

Ensure the "Event Logging?" check box is not checked.

If adding data to an existing file check the "Append File if Exists?" check box.

If descriptive headers are required then check the "Include Header?" check box.

Click on the "Select Log File" button and select the file name and location for the log file. A default file name based on the date and time will be suggested but can be changed if desired.

Click on Start Logging to begin data logging. At this point you can exit the data logging dialog box and continue to view data in LEFMLink. Data Logging will show in the header in Red while logging is under way.

To stop datalog click on Tasks -> Stop Logging in the menu or if the datalog dialog is still active click on the Stop Logging button in the dialog box.

The second option, "Event Logging", generates a log file at a transmitter specified number of occurrences, such as after 100 events have occurred. An event is defined as any change in the alarm/alert state of the meter. So for example, if a path were to go into alert and then subsequently clear the alarm, the transmitter records two events (going into alert and exiting alert). Each logged event is a complete data set of the meter. These logged events are used to help troubleshooting the meter when conditions are intermittent.

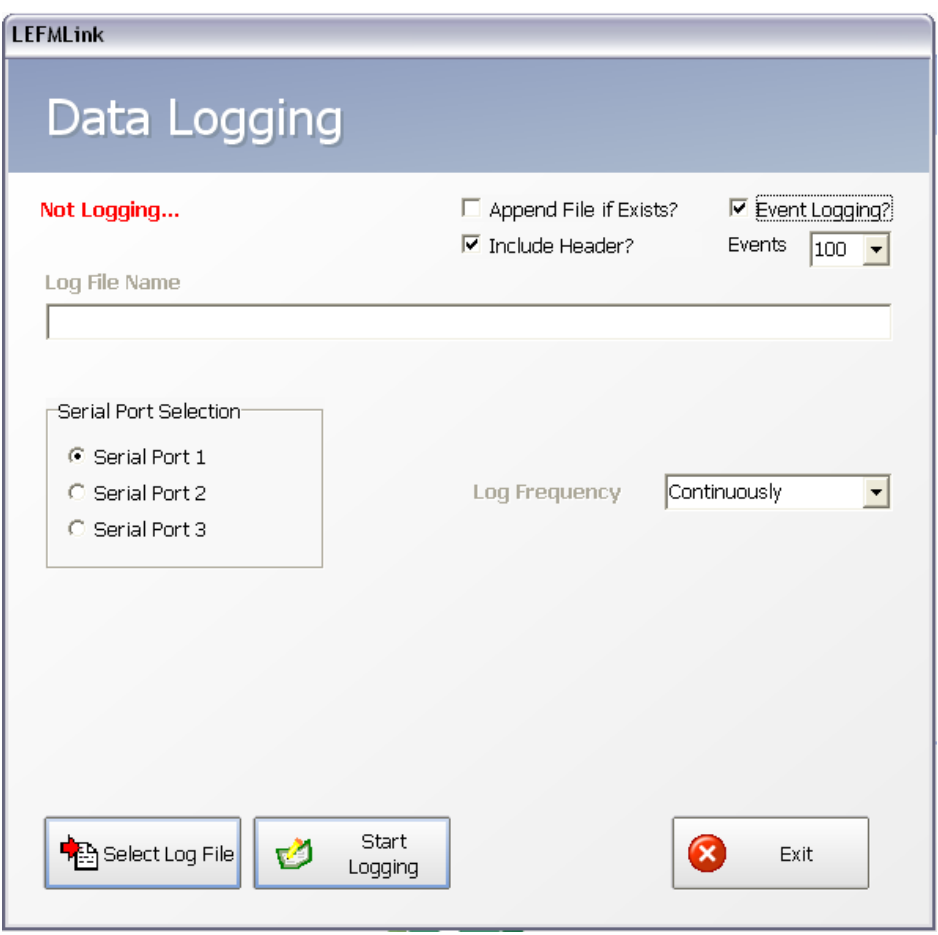

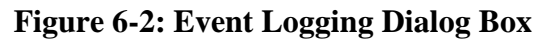

Setup for Event logging is similar to standard datalogs with two important exceptions.

First check the "Event Logging?" check box and select the number of events. By default leave it at 100 events, if fewer events are stored in the meter then real time data will be saved for those records.

Second, select the serial port on the meter LEFMLink is connected to.

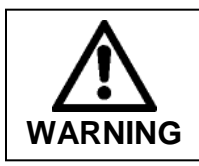

**Event Logging causes the Flow Meter to report the historic events on the serial port selected. Incorrect serial port selection can cause the historical events to be transmitted to a plant or flow computer instead of LEFMLink causing erroneous readings on those systems!**

## <span id="page-32-0"></span>**Update Scaling**

The update scaling menu is used to change the Input and Output Scaling of the device. A valid password must be entered in order to change scaling.

*Analog Input Scaling*

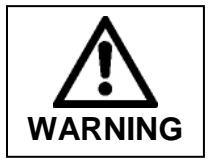

**Scaling the analog inputs will change the flow measurement calculation of the device. Contact appropriate site personnel prior to any analog input adjustments.**

"Analog Input Scaling" is used to configure the analog inputs into the transmitter. Signal conditioning circuits are used to convert the incoming current signal to  $0 - 5$  Volts. The values for both Volts and Engineering Units are shown on this screen.

Below that are the current scaling values mapped to the  $0 - 5$  Volt input range. New scaling minimum and maximum engineering values may be entered into the New Min and Max edit boxes. After the new values are entered click "Accept". When you are finished changing values click "Done".

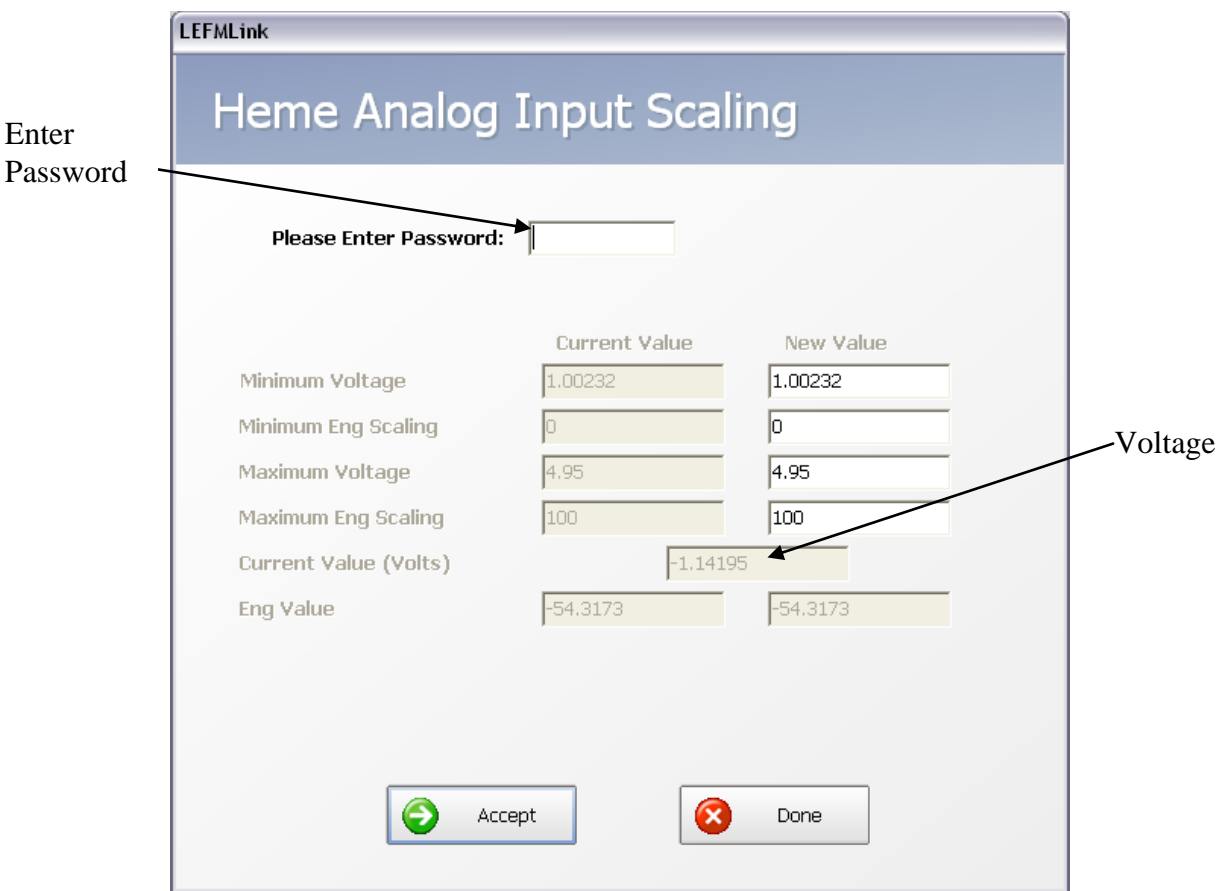

**Figure 6-3: Analog Input Scaling Dialog**

*Scale Analog RTD Inputs*

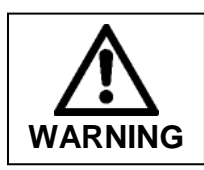

**Scaling the analog inputs will change the flow measurement calculation of the device. Contact appropriate site personnel prior to any analog input adjustments.**

"Scale Analog RTD Input" is used to configure the analog RTD input into the transmitter. Signal conditioning circuits are used to convert the incoming current resistance signal to  $0 - 5$  Volts. The display shows the RTD values in volts, ohms and temperature.

To simplify scaling, an offset and a slope have been given to the user. It is preferred that these values be adjusted. After the new values are entered click "Accept". When you are finished changing values click "Done".

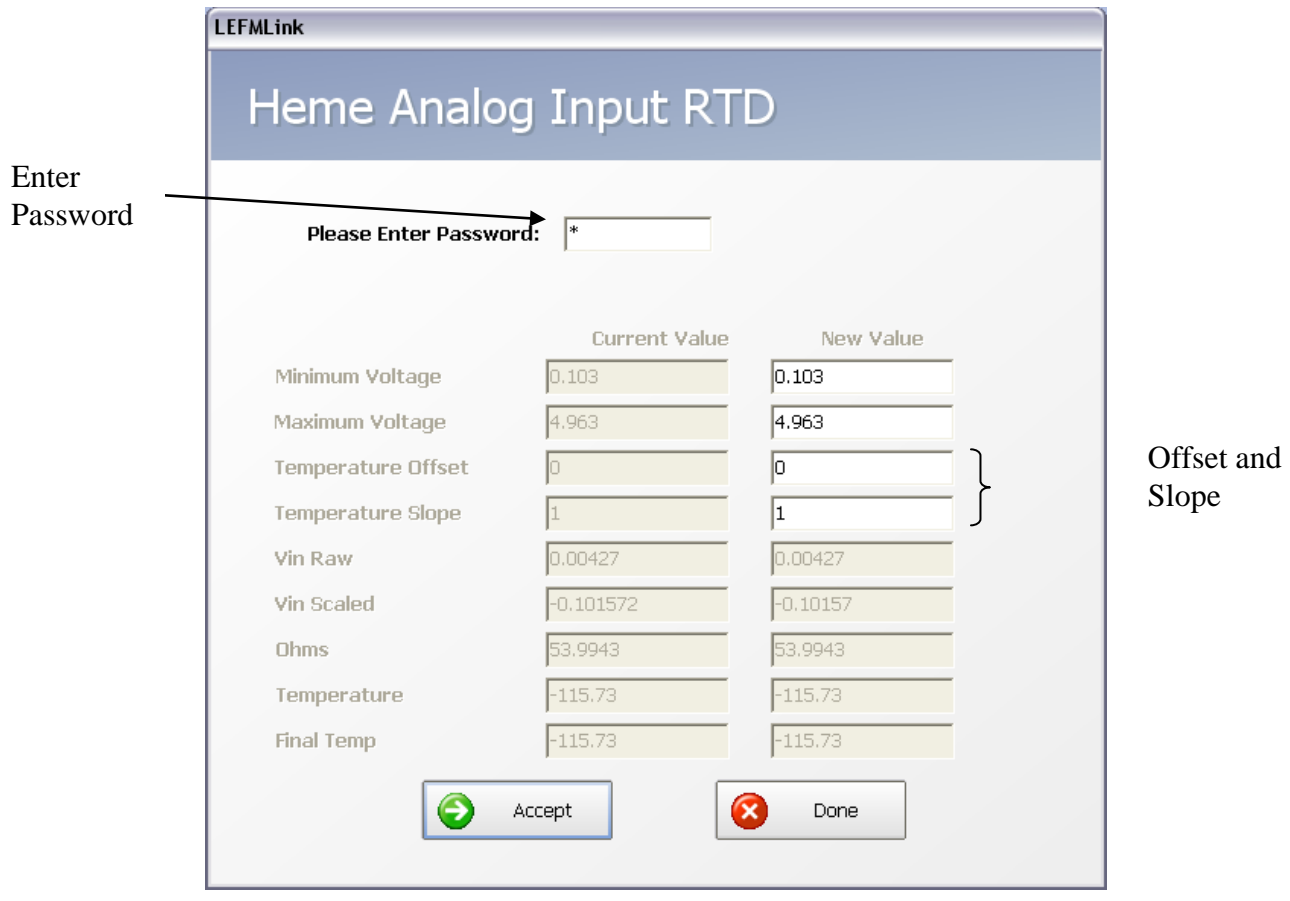

**Figure 6-4: Analog Input Scaling Dialog**

*Scale Analog Outputs*

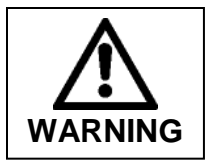

**Scaling the analog outputs will change the flow measurement indication as observed by some plant devices. Contact appropriate site personnel prior to any analog output adjustments.**

"Scale Analog Outputs" is used to configure the analog outputs from the transmitter. Signal conditioning circuits are used to convert the outgoing signal from  $0 - 5$  Volts to 0 to 20 mA. The transmitter has been factory programmed to operate with the signal conditioner modules specific to your device.

The Analog Output Scaling window displays the current value of the selected output in Engineering Units and percent full scale. The window displays the value scaled to engineering values. The units displayed on the Analog Output Scaling screen are consistent with those on the main screen. New values may be entered into the edit boxes. After the new values are entered click "Accept". When you are finished changing values click "Done".

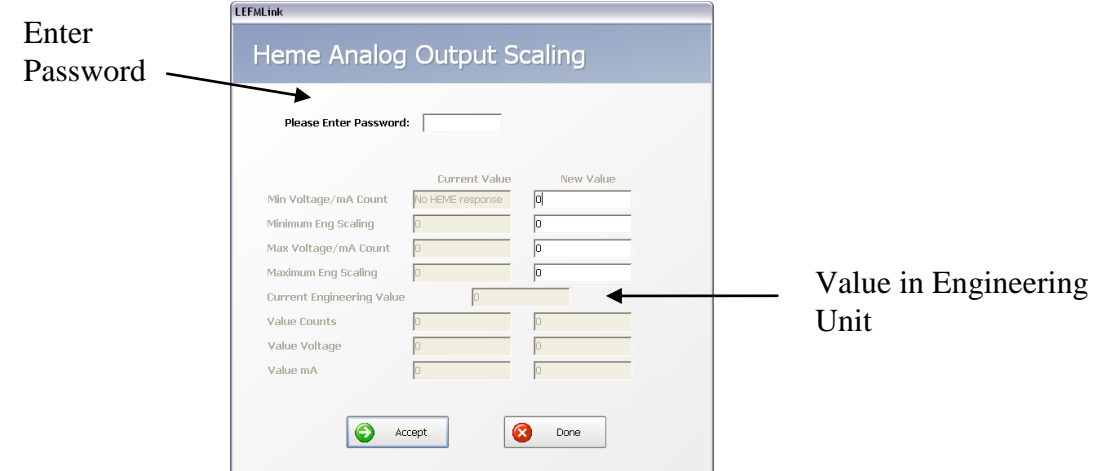

**Figure 6-5: Analog Output Scaling Dialog**

## <span id="page-34-0"></span>**Setting Transmitter Time**

The transmitter has a battery backed up clock with non-volatile memory that tracks time. However, when the device is at the factory, it is set to factory local time. Therefore, the delivered meter will need its time updated (if required by the site) and occasionally updated for clock drift. The screen that is launched to update the time is shown below.

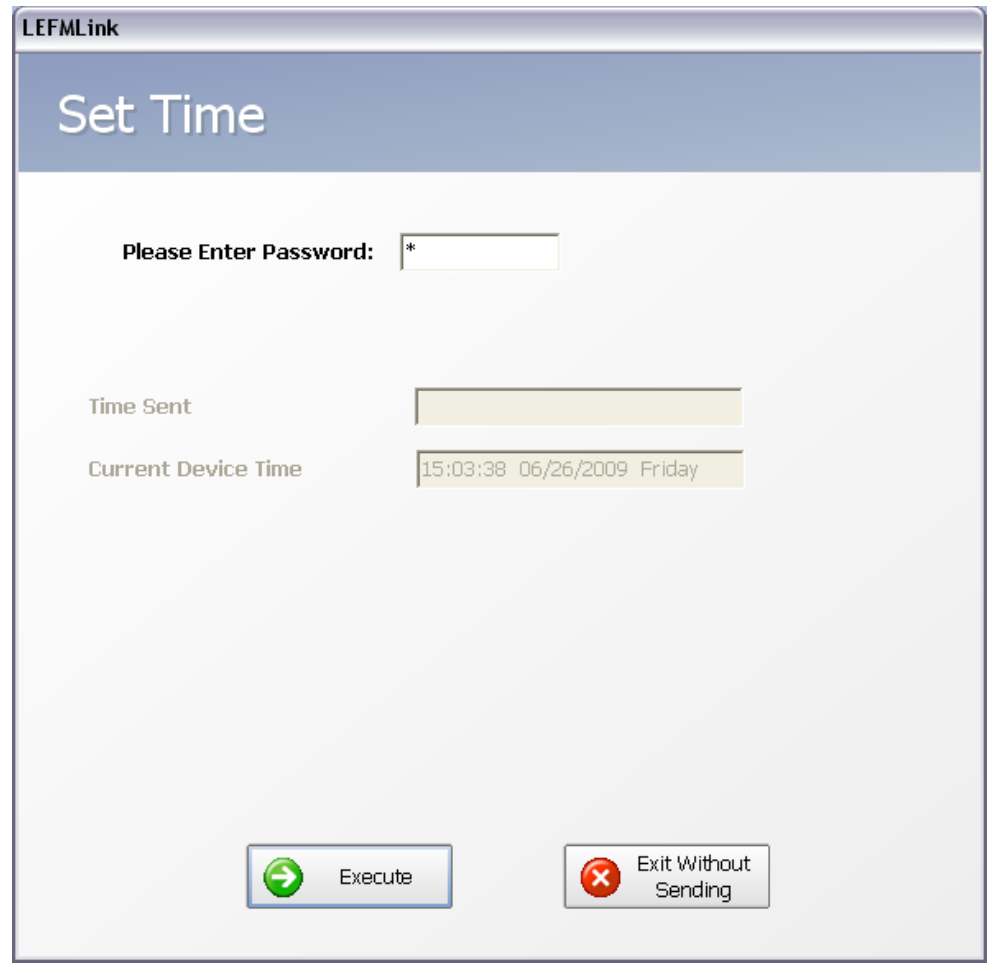

### **Figure 6-6: Setting Transmitter Time**

This task is password protected but any level user can change the time. The program sends the PC time, so confirm that the PC time is appropriate.

### <span id="page-35-0"></span>**Resetting Transmitter Totalizers**

The transmitter has non-volatile memory that preserves the totalizer values during times of lost power. However, if the totalizers need to be reset (set to "0"), this task launches the following screen.

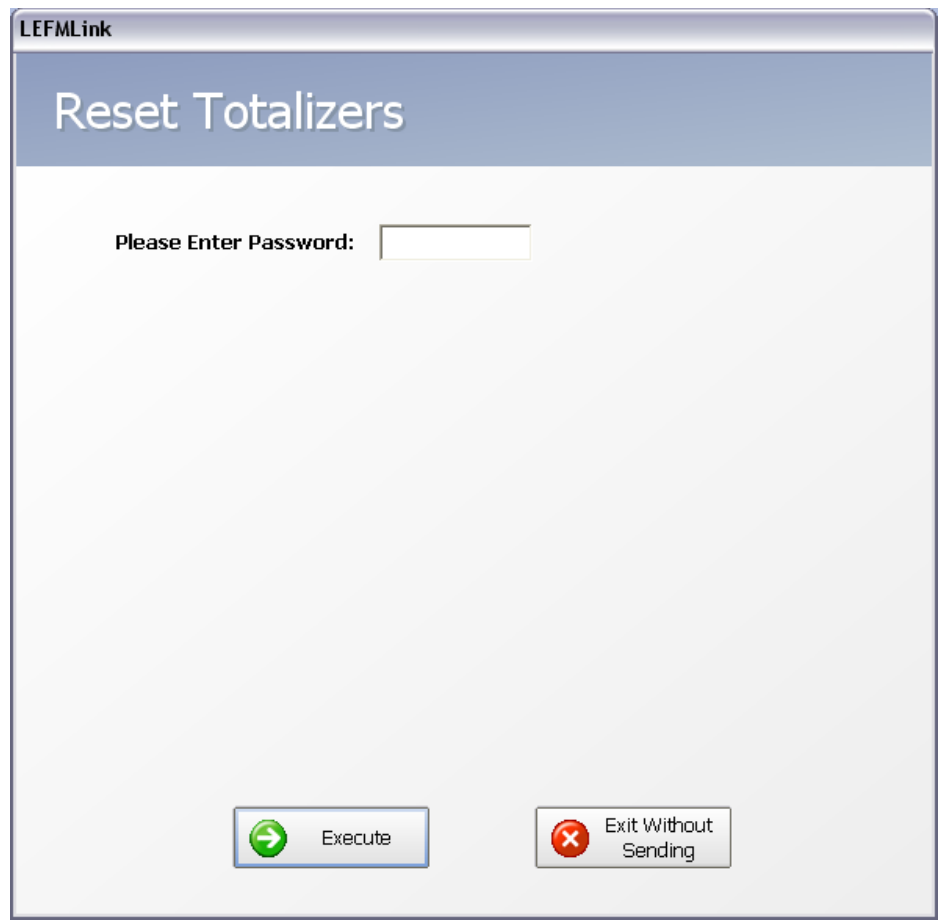

**Figure 6-7: Resetting Totalizers**

This task is password protected but any level user can reset the totalizers.

### <span id="page-36-0"></span>**Re-Initializing Velocity Profile**

The transmitter has non-volatile memory that preserves the best estimate of the velocity profiles during times of lost power. However, if these estimates need to be re-initialized (set to default values in the software configuration files), this task launches the following screen.

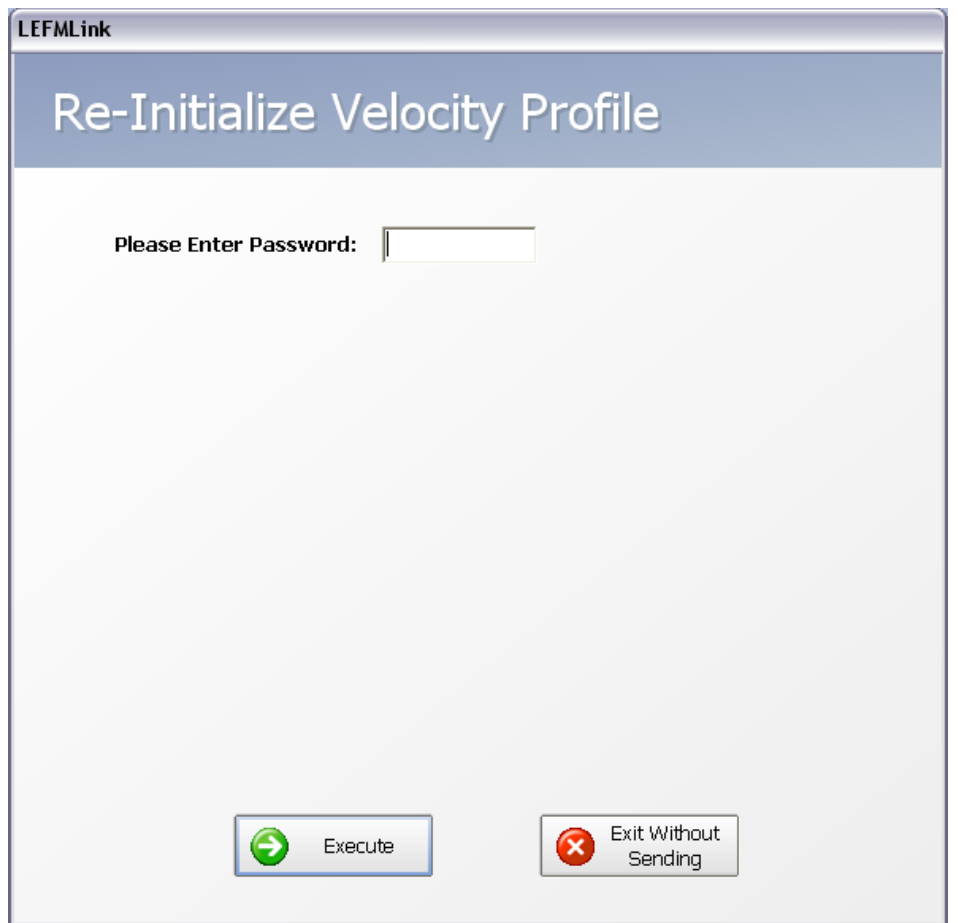

**Figure 6-8: Re-Initializing Velocity Profile Values**

This task is password protected but any level user can re-initialize the velocity profile.

## <span id="page-37-0"></span>**Path Triggering**

The path triggering dialog has two functions. First, it allows the user to select the path that is used for the test points on the back of the CTC board. This saves the user from having to change dip switch settings which can be difficult when the scope probes are in place.

Secondly, on later versions of the firmware this screen allows the user to get an indication of the waveform being used by the meter for all paths.

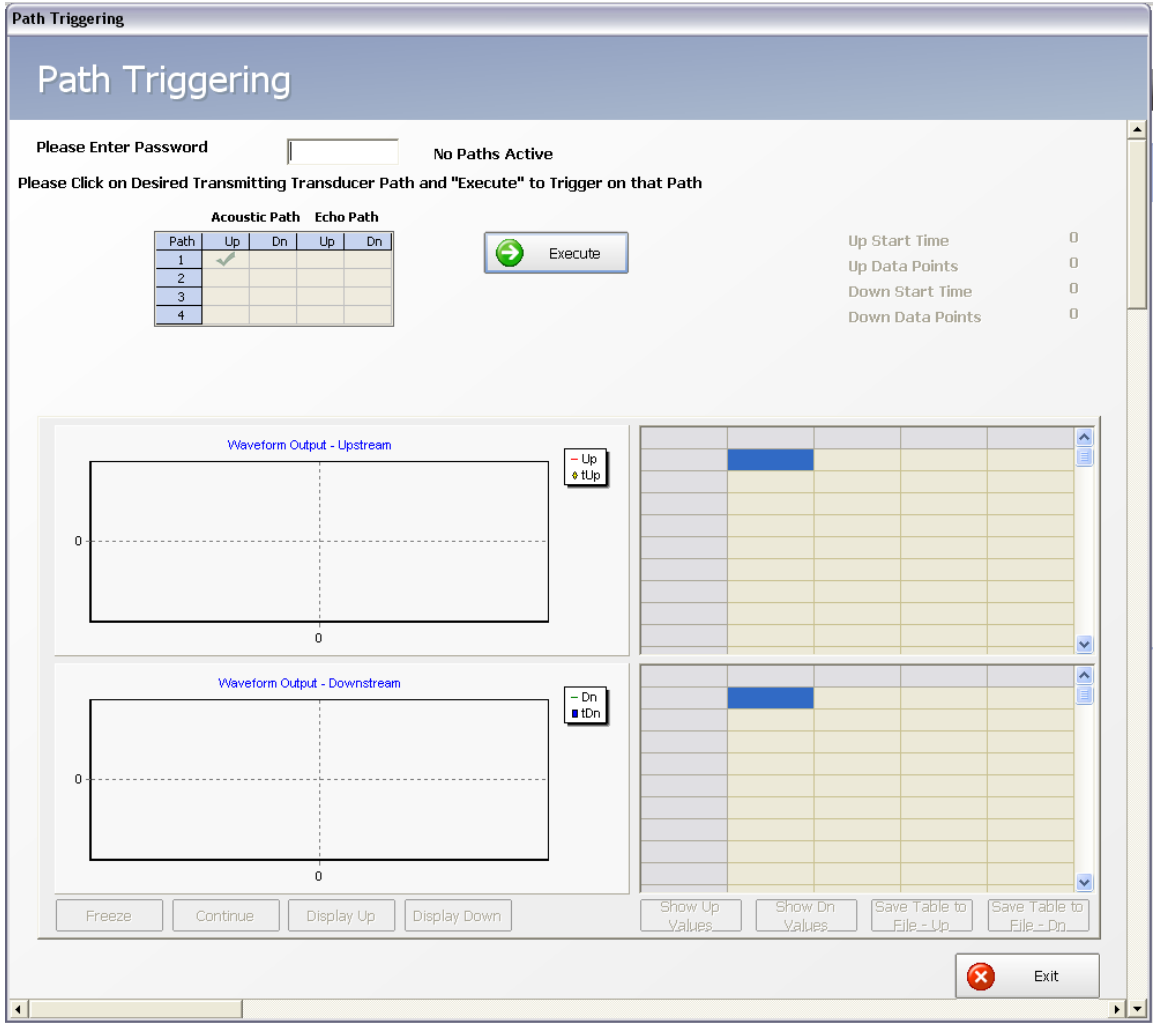

**Figure 6-9: Path Triggering Dialog on Startup**

First enter the administrator level password (1234 by default).

Click on the desired path in the matrix. If a scope is to be used select between acoustic Path Up and Down and Echo Path Up and Down. For an on screen waveform only the acoustic paths are displayed and up and down can be displayed simultaneously.

Click Execute to send the selected path to the meter.

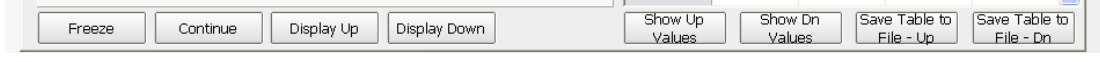

### **Figure 6-10: Path Triggering Buttons Enabled**

At this point the controls for the waveform display are enabled. Click "Display Up" and "Display Down" to show the waveforms on the screen. Click "Show Up Values" and "Show Do Values" to show tabulated data on the screen. To save a table click on the respective "Save Table to File" button.

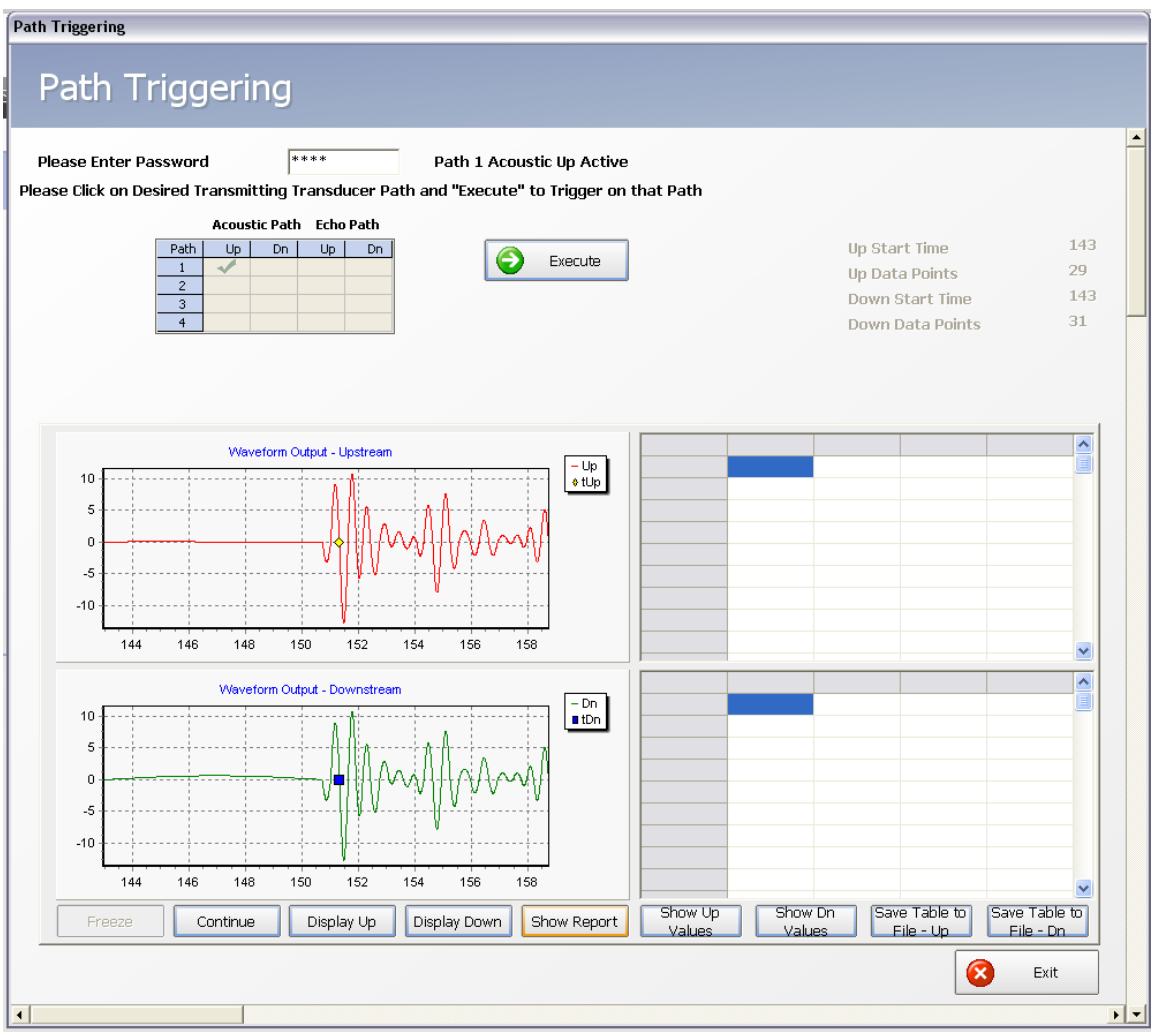

**Figure 6-11: Path Triggering Waveform Displayed**

Once the desired waveform is displayed on the screen you can stop updating by click on the "Freeze" button. The "Show Report" button becomes enabled and by clicking on it you get a report of the current waveform. This can be printed or saved to disk.

Click "Continue" to gather more data.

To change the selected path click on the desired path and Click "Execute" again.

To exit the screen click "Freeze" and then click "Exit". On screens with limited resolution it may be necessary to scroll down to see the exit button.

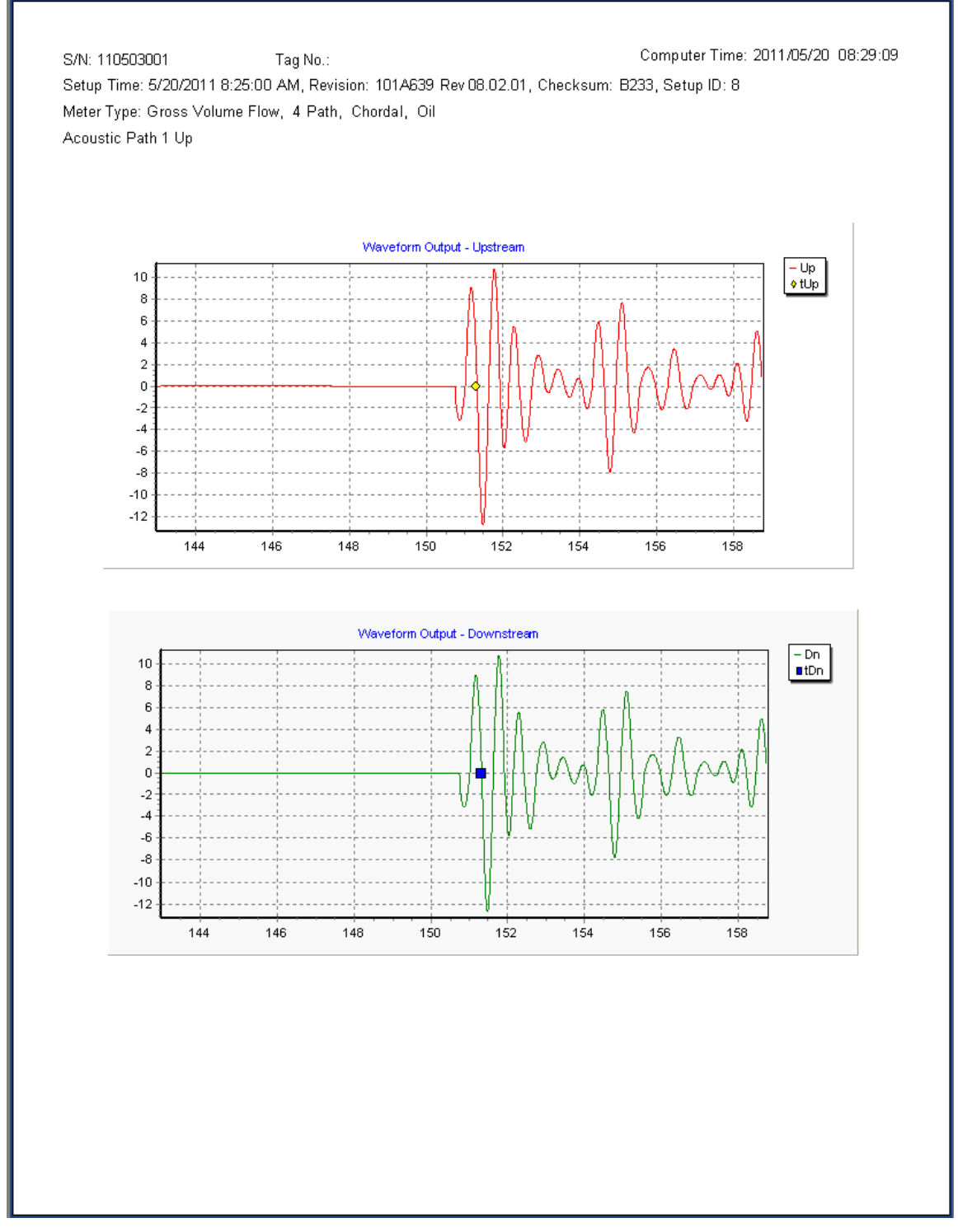

**Figure 6-12: Waveform Report**

## *Section 7*

<span id="page-41-2"></span><span id="page-41-1"></span><span id="page-41-0"></span>

|              | <b>Menu Items</b>                                               |                                              |                                      |                                      |                      |                                  |                        |                        |                                                                   |                          |            |                       |              |
|--------------|-----------------------------------------------------------------|----------------------------------------------|--------------------------------------|--------------------------------------|----------------------|----------------------------------|------------------------|------------------------|-------------------------------------------------------------------|--------------------------|------------|-----------------------|--------------|
|              | Signal Diagnostics                                              |                                              | Calc. Diagnostics                    |                                      |                      |                                  | <b>O</b> Transducer    |                        |                                                                   | <b>D</b> Test/Echo Paths | Trending   |                       | Health Audit |
|              |                                                                 |                                              |                                      |                                      |                      |                                  |                        |                        | Each of the menu buttons will launch a screen as described below. |                          |            |                       |              |
|              | <b>Signal Diagnostics</b>                                       |                                              |                                      |                                      | $\sim$               | <b>Signal Diagnostics</b>        |                        |                        |                                                                   |                          |            |                       |              |
|              |                                                                 |                                              |                                      |                                      |                      |                                  |                        |                        |                                                                   |                          |            |                       |              |
|              | LEFMLink 2G                                                     |                                              |                                      |                                      |                      |                                  |                        | <b>LEFMLink 2G</b>     |                                                                   |                          | Simulation | <b>E</b> nax          |              |
|              | Signal Diagnostics   Calc. Diagnostics                          |                                              | Transducer                           | Test/Echo Paths                      | Trending             | Health Audit                     |                        |                        |                                                                   |                          |            | Return to Main Screen |              |
|              | <b>Signal Diagnostics</b>                                       |                                              |                                      |                                      |                      |                                  |                        |                        |                                                                   |                          |            |                       |              |
| Header Info  | <b>Firmware Version</b>                                         | 101A639 Rev 07.03.01<br>5/6/2010 12:52:00 PM | CkSun                                | 061E<br>$\mathbf{B}$                 |                      | 1111<br><b>Last Mod By</b><br>31 | <b>Updates</b>         | $6\overline{6}$<br>100 |                                                                   |                          |            |                       |              |
|              | Date                                                            | Path 1                                       | <b>Setup II</b><br>Path <sub>2</sub> | Path 3                               | Mods<br>Path 4       | Path 5                           | Samples/Info<br>Path 6 | Path 7                 | Path 8                                                            |                          |            |                       |              |
|              | TDown                                                           | 351689.0                                     | 519046.0                             | 519082.0                             | 351887.0             | 351918.0                         | 519169.0               | 519181.0               | 351927.0<br>rs                                                    |                          |            |                       |              |
|              | DekaT<br>Status                                                 | 209.0<br>Nomal                               | 351.7<br>Normal                      | 379.1<br>Normal                      | 206.1<br>Normal      | 218.5<br>Normal                  | 395.3<br>Nomal         | 356.4<br>Normal        | 165.3<br>Normal                                                   |                          |            |                       |              |
| Path Info    | Gain Up/Dn                                                      | 29.6 29.7                                    | 33.6<br>33.6                         | 34.6<br>34.6                         | 35.5 35.6            | 34.2 34.4                        | 37.7 38.0              | 37.4 37.6              | 34.8 34.7<br>dB                                                   |                          |            |                       |              |
|              | SNR                                                             | $\, 99$<br>39                                | 99<br>99                             | 99<br>99                             | 89<br>99             | 99.0<br>99.0                     | 99.0<br>99.0           | 99.0<br>99.0           | 99.0<br>99.0                                                      |                          |            |                       |              |
|              | Std Dev<br>Reject                                               | 3.8<br>0.00                                  | 16.4<br>0.00                         | 10.8<br>0.00                         | 135<br>0.00          | 9.7<br>0.00                      | 8.2<br>0.00            | 16.0<br>0.00           | 11.2<br>0.00                                                      |                          |            |                       |              |
|              |                                                                 |                                              |                                      |                                      |                      |                                  |                        |                        |                                                                   |                          |            |                       |              |
|              | No Signal                                                       | Data Quality Information (Occasional Events) |                                      |                                      |                      |                                  |                        |                        |                                                                   |                          |            |                       |              |
|              | Low SNR Up                                                      | u                                            | ■<br>ш                               | u<br>C.                              | ш<br>C.              | ш<br><b>COL</b>                  | C.                     | ш<br><b>Call</b>       | ٠<br>n.                                                           |                          |            |                       |              |
| Data         | Low SNR Down                                                    | u                                            | <b>COL</b>                           | C.                                   | <b>College</b>       | C.                               | <b>College</b>         | <b>College</b>         | u                                                                 |                          |            |                       |              |
| Quality      | Waveform Failure<br>DeltaT Not Valid                            | ٠<br><b>Call</b>                             | п<br>n.                              | C.<br>C.                             | C.<br>n.             | C.<br>C.                         | C.<br>C.               | T.<br>T.               | <b>COL</b><br><b>Call</b>                                         |                          |            |                       |              |
|              | <b>DeltaT</b> Deviations                                        | п                                            | <b>COL</b>                           | ίú,                                  | ×                    | <b>Card</b>                      | <b>COL</b>             | <b>College</b>         | <b>Call</b>                                                       |                          |            |                       |              |
| Info         | TUp Deviations                                                  | <b>I</b>                                     | n.                                   | $\sim$                               | o.                   | o.                               | o.                     | $\sim 1$               | o.                                                                |                          |            |                       |              |
|              | <b>TDown Deviations</b>                                         | <b>COL</b>                                   | T II                                 | <b>Call</b>                          | <b>Call</b>          | <b>Call</b>                      | <b>Call</b>            | n.                     | C.                                                                |                          |            |                       |              |
| Meter        | <b>State Vector Quality</b>                                     |                                              |                                      |                                      |                      |                                  |                        |                        |                                                                   |                          |            |                       |              |
|              | Temp Vals in HR Alarm<br>I2C Comm Failure                       | ٠                                            |                                      | Path Failure<br>Oscillator Test Fail |                      | <b>Call</b><br>o.                |                        |                        |                                                                   |                          |            |                       |              |
| <b>State</b> | Engineering Test Path Failure                                   | ш                                            |                                      | Hydraulic Alarm                      |                      | n.                               |                        |                        |                                                                   |                          |            |                       |              |
|              | A/I Failure                                                     | <b>THE</b>                                   |                                      |                                      | CPVOS - Test Failure | C.                               |                        |                        |                                                                   |                          |            |                       |              |
|              |                                                                 |                                              |                                      |                                      |                      |                                  |                        |                        |                                                                   |                          |            |                       |              |
|              | evice Interface Quick Start   Software Manual   Hardware Manual |                                              |                                      |                                      |                      |                                  |                        |                        |                                                                   |                          |            |                       |              |

**Figure 7-1: LEFM 200 Series Signal Diagnostic Screen**

<span id="page-41-3"></span>[Figure 7-1](#page-41-3) shows the Signal Diagnostic Screen. The data on this screen is grouped into paths. The transmitter supports up to 8 paths. Each path represents an acoustic measurement in the meter. The LEFM240C contains 4 paths and the LEFM220C contains 2 paths.

### Header Info

The following is a description of the items on that screen:

- Updates Total number of data requests made by LEFMLink 2G that have been acknowledged by the transmitter. This value typically increments by one (1) every five (5) seconds.
- Samples/Info The number of acoustic measurement scans during the last update period.
- Setup ID Configuration ID of the device
- FW Firmware Version (revision level).
- Checksum of the transmitter's configuration
- Time/Date of the transmitter's real time clock
- Last Mod By Index of the user (1 through 5 and 6 is the administrator)
- Mods Number of revisions to the configuration (since software was installed)

### Path Info

- TDown Acoustic transit time (nanoseconds) for each path.
- DeltaT Difference between upstream and downstream transit time (nanoseconds) for each path.
- Status Path Status; Normal, Reject, VOS (Sound Velocity Error) for each path.
- Gain Up  $\&$  Dn Pulse Catch Gain in dB, normally between 40 and 88 dB.
- SNR Signal to Noise Ratio; ratio of acoustic signal amplitude to baseline noise.
- Standard Deviation– Measure of signal stability; calculates the normalized variance of delta T (expressed in % - max is limited to 100%, particularly for zero flow, when the standard deviation is greater than the measurement).
- Reject Percent Data Rejected, normally less than 5%.

Data Quality Info (For information only)

- No Signal Acoustic signal not received
- Tup Deviations Transit time in the upstream direction disagreed with statistical average by more than acceptable limit.
- Tdown Deviations Transit time in the downstream direction disagreed with statistical average by more than acceptable limit.
- DeltaT Deviations Differences in transit time (between upstream/downstream) disagreed with statistical average by more than acceptable limit.
- Waveform Failure– Received waveform failed the cross correlation test.
- SNR Up/Dn Waveform did not exceed noise be sufficient margin
- DeltaT invalid Measurements did not agree with device ranges.

<span id="page-43-0"></span>**Calculation Diagnostics** Calc. Diagnostics LEFMLink Main Display is Calc. Diagnostics Transducer Eest/Echo Paths Frending Fiealth Audit Header Info **Date** 8/20/2109 12:50:00 PM  $5.5 - 104$ Updates .<br>Velocity 23.7540 82.8069 23.4977  $81.6141$ 24.3183 84,7600 24.0507 835344 Path Info 0.2856 0.9955 0.2825 0.9812 0.2924 1.0190 0.2891 1.0043 wom. Sound Velocity 49342.4 49084.5 48833.2 49084.5 49335.6 49084.5 49826.7 49084.5 Meter Factor 0.95000 1E7  $1000$ nmm Meter Info0.00000 0.202000.040.044

**Figure 7-2: Calculation Diagnostics**

The calculation diagnostics page shows velocity profile, profile factor, Reynolds Number, totalizer information, and setup information. Descriptions of the different fields follow:

Note: The header information is not repeated in this section.

Path Information

- Velocity Axial fluid velocity calculated by each path.
- VNorm normalized velocity of each path to the meter average.
- Sound Velocity The speed of sound calculated per path.

### Meter Information

- Totalizer values
	- o Resettable,
	- o Non-resettable (Free),
	- o Positive only,
	- o Negative only
- Meter Factor Velocity profile correction factor used by the meter.
- Reynolds Number Calculated Reynolds Number.
- FR Flatness Ratio (ratio of outside path velocity to inside path velocity 240 and 280 products only)
- Swirl Swirl ratio normalized to axial velocity

<span id="page-44-0"></span>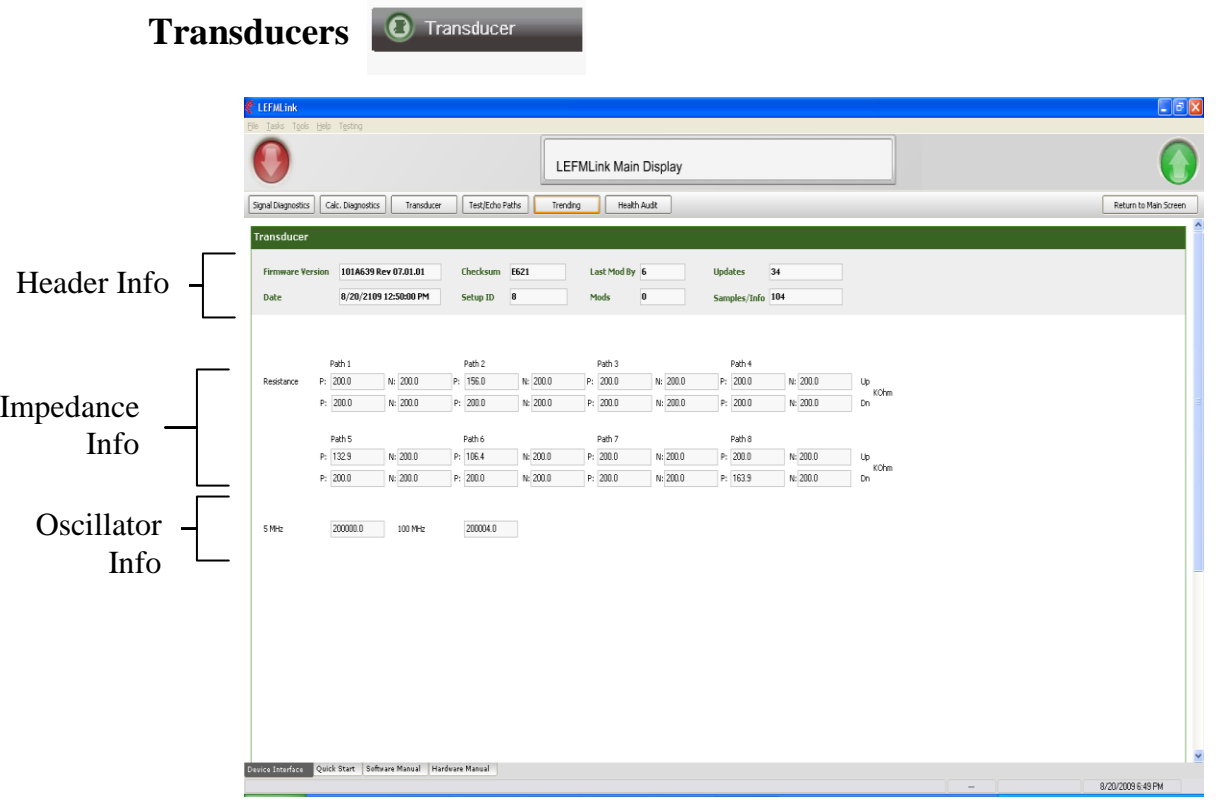

**Figure 7-3: Transducers Screen**

The transducer diagnostics page shows the impedance check of the transducers/cables and electronic oscillator test results. Descriptions of the different fields follow:

Impedance Information (Paths listed Up /Down)

- Positive to Shield Normal  $\sim$  200 Kohms
- Negative to Shield Normal  $\sim$  200 Kohms

Oscillator Comparisons

Values from the 5 MHz and 100 MHz oscillators are displayed. If they vary by more than 0.01%, then an alarm is set within the transmitter and output to LEFMLink 2G.

<span id="page-45-0"></span>**Echo Paths**

> Test/Echo Paths

| <b>ELEFMLink</b><br>Elle Tasks Tools Help Testing |                       |            |                      |           |                       |           |                      |              |    |  | $E$ e $x$             |
|---------------------------------------------------|-----------------------|------------|----------------------|-----------|-----------------------|-----------|----------------------|--------------|----|--|-----------------------|
|                                                   |                       |            |                      |           | LEFMLink Main Display |           |                      |              |    |  |                       |
| Signal Diagnostics                                | Calc. Diagnostics     | Transducer | Test/Echo Paths      | Trending  | Health Audit          |           |                      |              |    |  | Return to Main Screen |
| <b>Test Paths</b>                                 |                       |            |                      |           |                       |           |                      |              |    |  |                       |
| <b>Firmware Version</b>                           | 101A639 Rev 07.01.01  |            | Checksum E621        |           | Last Mod By 6         |           | 53<br><b>Updates</b> |              |    |  |                       |
| Date                                              | 8/20/2109 12:50:00 PM |            | $\bf{8}$<br>Setup ID |           | $\bf{0}$<br>Mods      |           | Samples/Info 104     |              |    |  |                       |
|                                                   |                       |            |                      |           |                       |           |                      |              |    |  |                       |
|                                                   | Path 1                | Path 2     | Path 3               | Path 4    | Path 5                | Path 6    | Path 7               | Path 8       |    |  |                       |
| Test/Echo TD                                      | 387190                | 398080     | 390875               | 393060    | 387190                | 380000    | 390875               | 393060       | ns |  |                       |
| DeltaT                                            | $-15$                 | 555        | 220                  | -690      | $-15$                 | 550       | 215                  | $-685$       | ns |  |                       |
| Gain Up/Dn                                        | 28.0 25.4             | 18.8 21.5  | 24.0 16.1            | 16.1 24.7 | 27.9 25.3             | 18.8 21.3 | 24.0 16.1            | 16.1 24.7 dB |    |  |                       |
|                                                   |                       |            |                      |           |                       |           |                      |              |    |  |                       |
|                                                   |                       |            |                      |           |                       |           |                      |              |    |  |                       |
|                                                   |                       |            |                      |           |                       |           |                      |              |    |  |                       |
|                                                   |                       |            |                      |           |                       |           |                      |              |    |  |                       |
|                                                   |                       |            |                      |           |                       |           |                      |              |    |  |                       |
|                                                   |                       |            |                      |           |                       |           |                      |              |    |  |                       |
|                                                   |                       |            |                      |           |                       |           |                      |              |    |  |                       |
|                                                   |                       |            |                      |           |                       |           |                      |              |    |  |                       |
|                                                   |                       |            |                      |           |                       |           |                      |              |    |  |                       |
|                                                   |                       |            |                      |           |                       |           |                      |              |    |  |                       |
|                                                   |                       |            |                      |           |                       |           |                      |              |    |  |                       |
|                                                   |                       |            |                      |           |                       |           |                      |              |    |  |                       |
|                                                   |                       |            |                      |           |                       |           |                      |              |    |  |                       |
|                                                   |                       |            |                      |           |                       |           |                      |              |    |  |                       |
|                                                   |                       |            |                      |           |                       |           |                      |              |    |  |                       |
|                                                   |                       |            |                      |           |                       |           |                      |              |    |  |                       |
|                                                   |                       |            |                      |           |                       |           |                      |              |    |  |                       |
|                                                   |                       |            |                      |           |                       |           |                      |              |    |  |                       |
|                                                   |                       |            |                      |           |                       |           |                      |              |    |  |                       |
|                                                   |                       |            |                      |           |                       |           |                      |              |    |  |                       |
|                                                   |                       |            |                      |           |                       |           |                      |              |    |  |                       |

**Figure 7-4: Echo Paths Screen**

Each transducer is tested in an echo mode. This information is used to diagnose transducer performance and acoustic attenuation. Descriptions of the different fields follow:

Note: The header information is not repeated in this section.

Echo Path Information

- EPTD Pulse Echo T Down, the time for the ultrasonic pulse to return to the sending transducer.
- EPDT Pulse Echo Delta T, the difference in time between the two echo pulses.
- EP Gain Up & Dn Pulse Echo Gains in dB, between 40 and 88 dB.

<span id="page-46-0"></span>

| <b>Trending</b>                                                                                                    | Trending                                                                                      |                                   |                                                                                              |                                                                    |                                 |
|----------------------------------------------------------------------------------------------------|-----------------------------------------------------------------------------------------------|-----------------------------------|----------------------------------------------------------------------------------------------|--------------------------------------------------------------------|---------------------------------|
| Flow<br><b>UTER</b>                                                                                                    | <b>Continued</b>                                                                              | Speed of Sound<br><b>CONTINUE</b> | Deviation                                                                                    | <b>All tree</b>                                                    | <b>Velocity Profile</b>         |
| your per not set<br>$\boldsymbol{0}$<br>LEPMUM Man Display<br>Spillants (Alberts   Texter   Tellishin   Tedg   Individue | 31 34 34 34 340<br>LEPMUA Man Display<br>kanneten Spilgels (Chasts Index Scholars Index Index |                                   | to be be no low.<br>LEPMJA Man Digital<br>kanneten Spilgels (Allesto Index Index Index Index | 31 34 34 34 35C<br>Aschwan Spilgers (Class Index Index Index Index | LEFAUN Man Display<br>kustelen. |
| belties (practice) mainte<br>Deblake   4 D H<br><b>Auchen Januares</b>                                                   | $\sim$<br>Deadway   MARIN<br><b>ASS Sound</b>                                                 |                                   | $/2x$ 249240<br>santa.<br>adat Selator                                                       | the bellion brackers<br><b>IN PHIL</b>                             |                                 |
|                                                                                                    |                                                                                               | t                                 |                                                                                              | <b>Black</b>                                                       |                                 |
| <b>Satisfactor Market School</b>                                                                                         | <b>Control (all of Market)</b> Indiana<br><b>ASSISTEN</b>                                     | <b>ANDISA</b>                     | <b>TESTING CALLINE Informate Inches Paul</b>                                                 | <b>CONTROL</b> (state interval leasened<br><b>ASSISTENT</b>        | <b>ASSISTENT</b>                |

**Figure 7-5: Trending Graphs**

<span id="page-46-1"></span>The per path flow, speed of sound, Delta T Deviation, and velocity profile graphs are shown in [Figure 7-5](#page-46-1). These graphs can be used to diagnose problems with the fluid hydraulics in the line.

### <span id="page-47-0"></span>**Health Audit**

Health Audit

The health audit is a one page summary screen. It plots the health of the meter by displaying the Gains, SNRs, velocity profile, statistics and hydraulic parameters in a graphical format.

In each graph, paths that are out of specification (either against a limit or against comparison to a reference point) are plotted in red. Further, comparison data (for example from the calibration of the meter or another date) can be plotted alongside the live data. To do a comparison, upload the appropriate "\*.csv" file using the file manager tool, accessed via the "Open Compare File" button on this page. If a comparison file is not selected, only live data will be shown. The "Preview Report" button allows the user to save that data and to print the report.

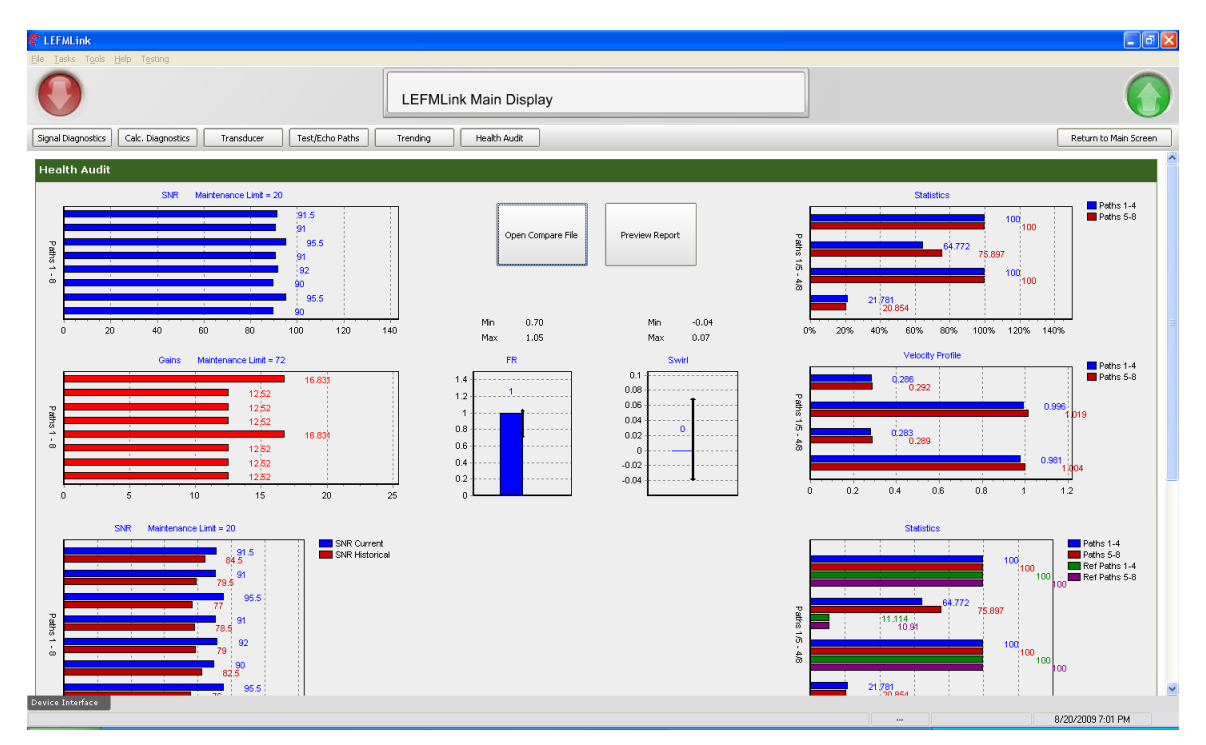

**Figure 7-6: Health Audit Summary (Note: Scrolling on the Screen is Necessary)**

## *Section 8*

## **Gas Tab**

This section describes the detailed diagnostic/acoustic data specific to the LEFM 380Ci ultrasonic gas flowmeter. The following pages describe the data accessible using the LEFMLink 2G software, and contained within the gas tab. Once you have connected to the meter using LEFMLink 2G (sections 2 and 3 describe the software setup and connection process) the Front Page should look identical to the below picture. If the "Gas Tab" is not visible on the front page follow the steps in the next section , "Setting up the Gas Tab".

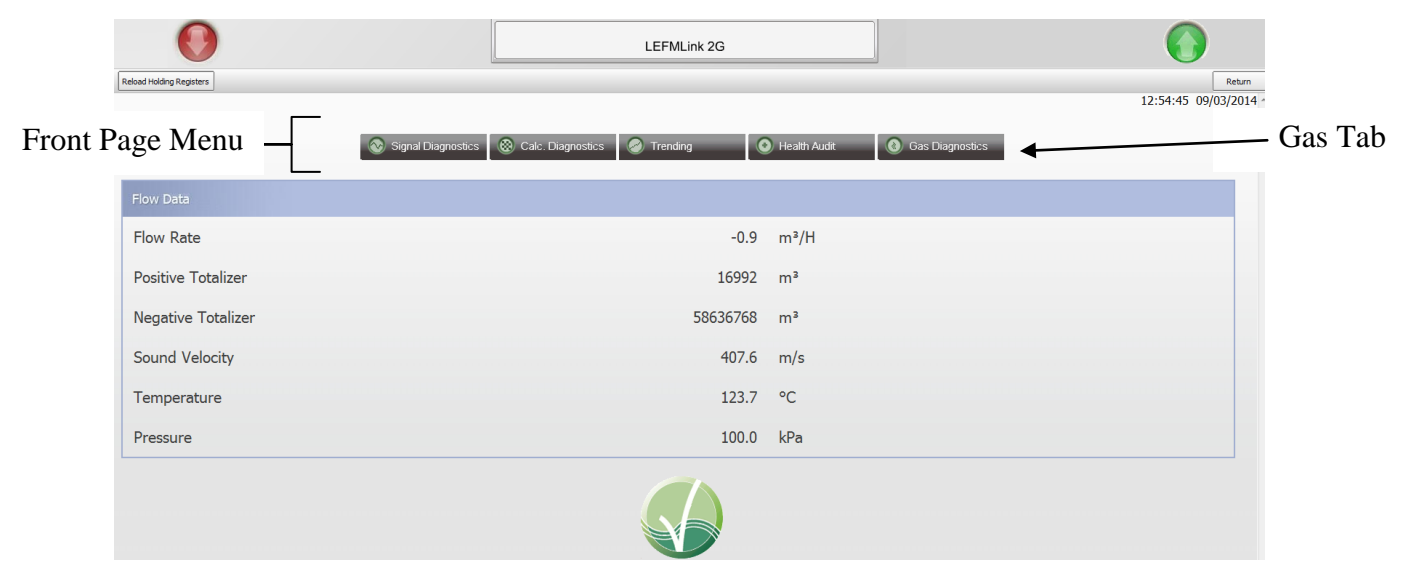

**Figure 8-1 Main LEFMLink 2G screen with Gas Tab enabled**

### **Setting up the Gas Tab**

In order to activate the "Gas Tab" the user must navigate to the ModWorXPro.ini file and update / verify that the correct html file is selected.

The ModWorXPro.ini will be located in "C:\LEFMLink2G Data\ModWorXPro\build files" directory. There are three lines in the ModWorXPro.ini file that select a different html file for either 200MU code, 639 code, or Gas Meter code:

The apostrophe at the beginning of the other two lines makes those two lines comments. Only one of these three lines should ever be uncommented at any time. To use for Gas, do as such:

'MainScreenHTML=LEFMLinkDeviceMainDisplay200MU.htm

'MainScreenHTML=LEFMLinkDeviceMainDisplay.htm

### MainScreenHTML=LEFMLinkDeviceMainDisplayGas.htm

### **Function Discussion**

The transmitter performs all control and timing for the generation and measurement of acoustic pulses. Acoustic processing is performed by specialized proprietary boards that are designed to achieve high sampling rates, provide stable ultrasonic signals, and eliminate zero drift. The circuit boards within the transmitter are programmed to perform the following functions:

- $\bullet$ Step through the ultrasonic path cycles
- Provide gain control for each ultrasonic path  $\bullet$
- $\bullet$ Compute flow
- Generate pulse outputs and analog outputs  $\bullet$

The following pages outline and describe how the LEFMLink 2G presents the data gathered and calculated by the transmitter to the user for trouble shooting and meter diagnostics.

## Menu Items

The following screen capture depicts 380Ci gas tab.

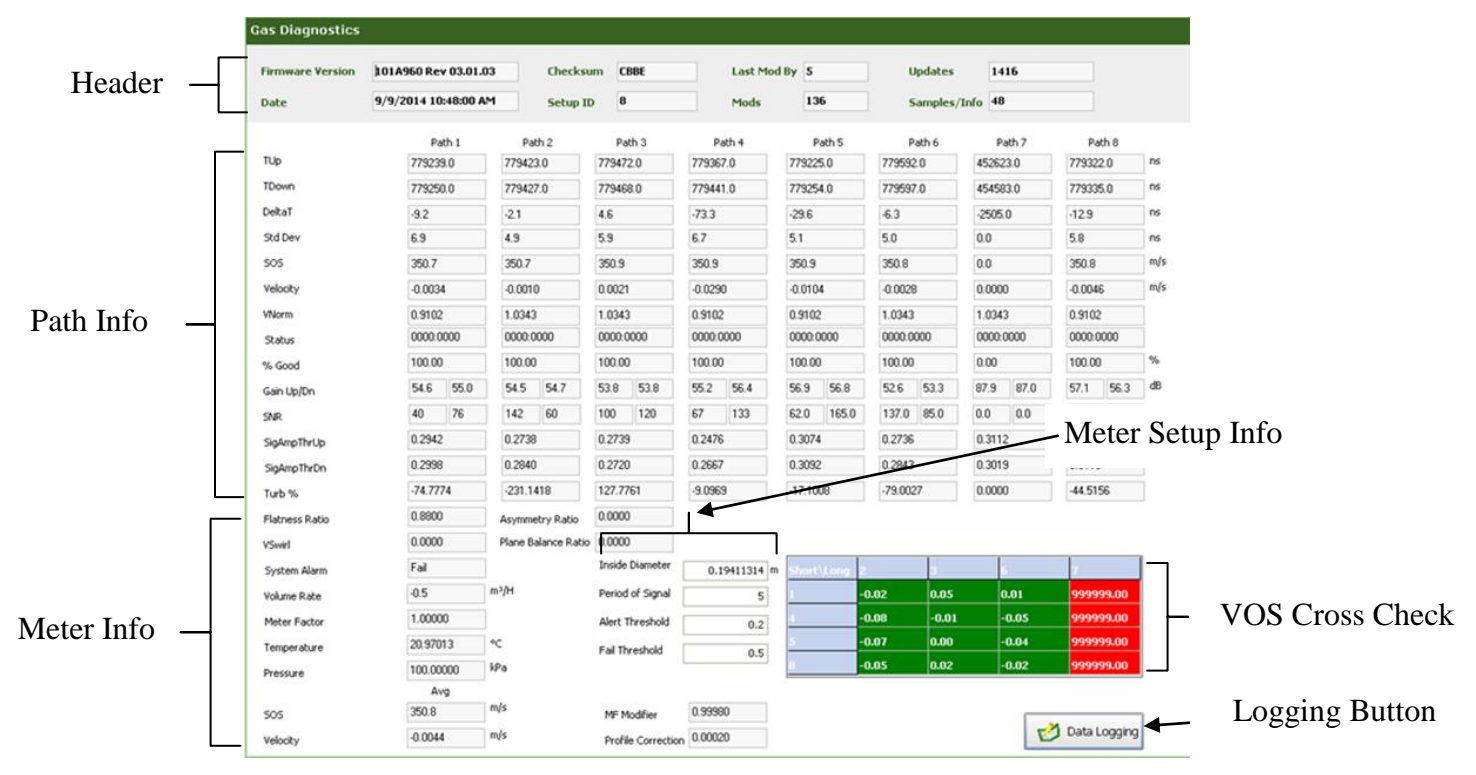

**Figure 8-2 Gas Diagnostics tab navigated to from the front page**

| <b>Gas Diagnostics</b>  |                      |          |             |               |     |                 |      |
|-------------------------|----------------------|----------|-------------|---------------|-----|-----------------|------|
| <b>Firmware Version</b> | 101A960 Rev 03.01.03 | Checksum | <b>CBBE</b> | Last Mod By 5 |     | <b>Updates</b>  | 1416 |
| Date                    | 9/9/2014 10:48:00 AM | Setup ID | в           | Mods          | 136 | Samples/Info 48 |      |

**Figure 8-3 Gas Diagnostics Header**

### Header Info

- Updates Total number of data requests made by LEFMLink 2G that have been acknowledged by the transmitter. This value typically increments by one (1) every five (5) seconds.
- Samples/Info The number of acoustic measurement scans during the last update period.
- Setup ID Configuration ID of the device
- Firmware Version –Firmware identification and revision level.
- Checksum of the transmitter's configuration
- Time/Date of the transmitter's real time clock
- Last Mod By Index of the user (1 through 5 and 6 is the administrator)
- Mods Number of revisions to the configuration (since software was installed)

|              |            | Path 1 |             | Path 2 |           | Path 3 |           | Path 4 |            | Path 5 |            | Path 6 |           | Path 7 |           | Path 8 |     |
|--------------|------------|--------|-------------|--------|-----------|--------|-----------|--------|------------|--------|------------|--------|-----------|--------|-----------|--------|-----|
| TUp          | 779239.0   |        | 779423.0    |        | 779472.0  |        | 779367.0  |        | 779225.0   |        | 779592.0   |        | 452623.0  |        | 779322.0  |        | ns  |
| TDown        | 779250.0   |        | 779427.0    |        | 779468.0  |        | 779441.0  |        | 779254.0   |        | 779597.0   |        | 454583.0  |        | 779335.0  |        | ns  |
| DeltaT       | $-9.2$     |        | $-2.1$      |        | 4.6       |        | $-73.3$   |        | $-29.6$    |        | $-6.3$     |        | $-2505.0$ |        | $-12.9$   |        | ns  |
| Std Dev      | 6.9        |        | 4.9         |        | 5.9       |        | 6.7       |        | 5.1        |        | 5.0        |        | 0.0       |        | 5.8       |        | ns  |
| SOS          | 350.7      |        | 350.7       |        | 350.9     |        | 350.9     |        | 350.9      |        | 350.8      |        | 0.0       |        | 350.8     |        | m/s |
| Velocity     | $-0.0034$  |        | $-0.0010$   |        | 0.0021    |        | $-0.0290$ |        | $-0.0104$  |        | $-0.0028$  |        | 0.0000    |        | $-0.0046$ |        | m/s |
| <b>VNorm</b> | 0.9102     |        | 1.0343      |        | 1.0343    |        | 0.9102    |        | 0.9102     |        | 1.0343     |        | 1.0343    |        | 0.9102    |        |     |
| Status       | 0000.0000  |        | 0000:0000   |        | 0000.0000 |        | 0000:0000 |        | 0000:0000  |        | 0000.0000  |        | 0000.0000 |        | 0000.0000 |        |     |
| % Good       | 100.00     |        | 100.00      |        | 100.00    |        | 100.00    |        | 100.00     |        | 100.00     |        | 0.00      |        | 100.00    |        | %   |
| Gain Up/Dn   | 54.6       | 55.0   | 54.5        | 54.7   | 53.8      | 53.8   | 55.2      | 56.4   | 56.9       | 56.8   | 52.6       | 53.3   | 87.9      | 87.0   | 57.1      | 56.3   | ďB  |
| <b>SNR</b>   | 40         | 76     | 142         | 60     | 100       | 120    | 67        | 133    | 62.0       | 165.0  | 137.0      | 85.0   | 0.0       | 0.0    | 55.0      | 59.0   |     |
| SigAmpThrUp  | 0.2942     |        | 0.2738      |        | 0.2739    |        | 0.2476    |        | 0.3074     |        | 0.2736     |        | 0.3112    |        | 0.3598    |        |     |
| SigAmpThrDn  | 0.2998     |        | 0.2840      |        | 0.2720    |        | 0.2667    |        | 0.3092     |        | 0.2843     |        | 0.3019    |        | 0.3113    |        |     |
| Turb %       | $-74.7774$ |        | $-231.1418$ |        | 127.7761  |        | $-9.0969$ |        | $-17.1008$ |        | $-79.0027$ |        | 0.0000    |        | -44.5156  |        |     |

**Figure 8-4 LEFMLink Gas Path information**

### Path Info

- TUp– Acoustic transit time (nanoseconds) for each path, ending at the upstream transducer.
- TDown Acoustic transit time (nanoseconds) for each path, ending at the downstream transducer.
- DeltaT Difference between upstream and downstream transit time (nanoseconds) for each path.
- Std Dev– Measure of signal stability; calculates the standard deviation of delta T (nanoseconds).
- SOS– Calculated speed of sound in the fluid.
- Velocity Fluid velocity calculated by each path.
- VNorm normalized velocity of each path to the meter average.
- Status Path Status; Normal, Reject, VOS (Sound Velocity Error) for each path.
- % Good Percent Data Accepted, normally greater than 95%.
- Gain Up & Dn Pulse Catch Gain in dB, normally less than 70 dB.
- SNR Signal to Noise Ratio; ratio of acoustic signal amplitude to baseline noise.
- $\bullet$  SigAmpThrUp Ratio of first positive signal peak to signal max in upstream direction.
- SigAmpThrDn Ratio of first positive signal peak to signal max in downstream direction.
- Turb% Calculates the standard deviation of delta t normalized to delta t and expressed as a percentage.

| Flatness Ratio  | 0.8800    | Asymmetry Ratio     | 0.0000                     |                |           |         |         |         |              |
|-----------------|-----------|---------------------|----------------------------|----------------|-----------|---------|---------|---------|--------------|
| VSwel           | 0.0000    | Plane Balance Ratio | 0.0000                     |                |           |         |         |         |              |
| System Alarm    | Fail      |                     | Inside Diameter            | $0.19411314$ m | hort Long |         |         |         |              |
| Volume Rate     | $-0.5$    | m <sup>3</sup> /H   | Period of Signal           | 5 <sup>1</sup> |           | $-0.02$ | 0.05    | 0.01    | 999999.00    |
| Meter Factor    | 1.00000   |                     | Alert Threshold            | 0.2            |           | $-0.08$ | $-0.01$ | $-0.05$ | 999999.00    |
| Temperature     | 20.97013  | ۰¢                  | Fall Threshold             | 0.5            |           | $-0.07$ | 0.00    | $-0.04$ | 999999.00    |
| Pressure        | 100.00000 | kPa                 |                            |                |           | $-0.05$ | 0.02    | $-0.02$ | 999999.00    |
|                 | Avg       |                     |                            |                |           |         |         |         |              |
| SO <sub>5</sub> | 350.8     | m/s                 | MF Modifier                | 0.99980        |           |         |         |         |              |
| Velocity        | $-0.0044$ | m/s                 | Profile Correction 0.00020 |                |           |         |         |         | Data Logging |

**Figure 8-5 LEFMLink 2G Meter information**

### **Meter Information**

- Flatness Ratio Ratio of outside path velocity to inside path velocity .
- Swirl Swirl ratio normalized to axial velocity.
- System Alarm– Provides overall system status.
- Volume Rate– Current meter volumetric flow rate.
- Meter Factor Calculated meter factor used to correct the flow measurement.
- Temperature– Current meter body temperature.
- Pressure– Current meter pressure. (If used)
- SOS– Meter average calculated speed of sound in the fluid.
- Velocity– Meter average calculated fluid velocity.

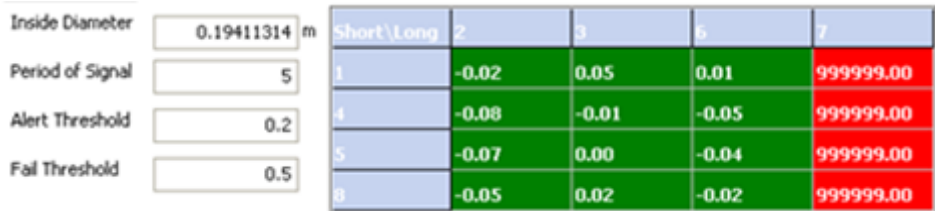

### **Figure 8-6 VOS Cross check and Meter Setup descriptions for LEFMLink 2G**

### **VOS Cross Check**

The VOS Cross Check is calculated using the following equation:

VOS Cross Check = InsideDiameter\*(VOS\_long\_path - VOS\_short\_path) / (PeriodOfSignal\*VOS\_long\_path\*VOS\_short\_path)

The results of the VOS cross check are shown numerically in LEFMLink 2G, as well as color coded (green  $=$  pass, yellow  $=$  alert, and red  $=$  fail). Pass fail criteria are user defined within the LEFMLink 2G interface software.

### **Meter Setup Info**

- Inside Diameter The inside diameter of the meter.
- Period of Signal The period of the signal, typically 5  $\mu$ s for 200 kHz transducers.
- Alert Threshold– User defined VOS cross check value in terms of signal periods.
- Fail Threshold– User defined VOS cross check value in terms of signal periods.

### **Data Logging**

The data logging function is available within the "Gas Tab", and functions in the same manner as is described in section 6 of this manual. Please refer to section 6 for data logging instruction.

## *Section 9*

## <span id="page-53-1"></span><span id="page-53-0"></span>*Tools*

Each of the tools launches a screen described in the following sections. These tools include:

- Viewing Modbus Registers (tool to see and write to any Modbus register)
- Output forcing Force values to analog and frequency output for loop calibration purposes.
- Zeroing Meter (Special site procedures required)

### <span id="page-53-2"></span>**Viewing Modbus Registers**

Occasionally, test values may be entered into the device (Holding registers) and specific values may be read from the device. LEFMLink 2G has a tool for that task. The tool is shown below.

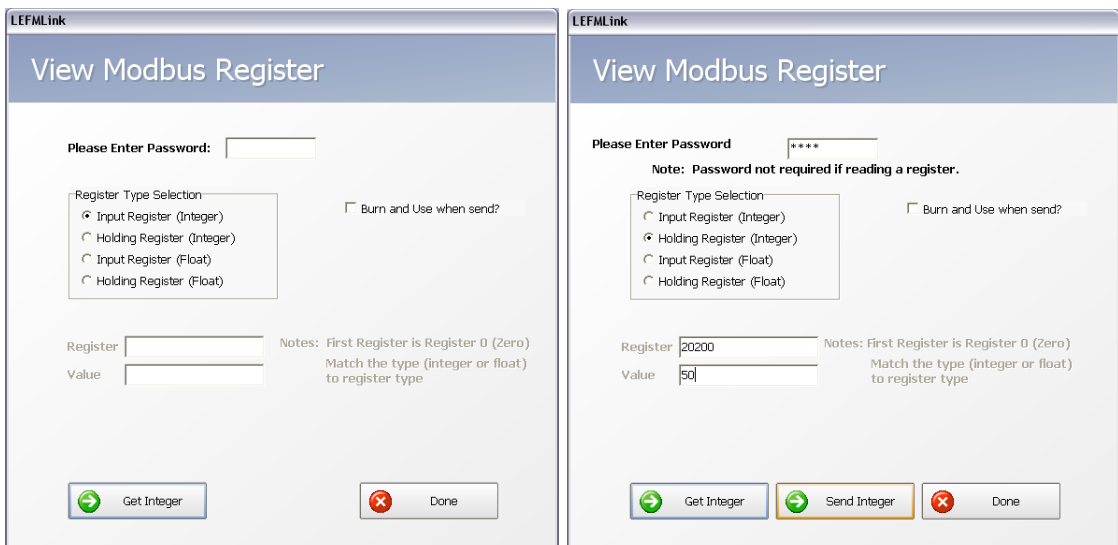

**Figure 9-1: Modbus Register Viewing Changing**  (Input Registers on Left and Holding Registers on Right)

Note: Holding registers are password protected as discussed in Section 3.

## <span id="page-54-0"></span>**Output Forcing**

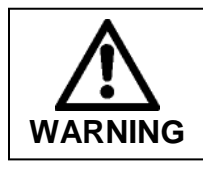

**Scaling the analog outputs will change the flow measurement observed by the site. Contact appropriate site personnel prior to any analog output forcing tests. While the transmitter will show the outputs forced on the display, coordination with the site is crucial.**

During installation, device scaling and troubleshooting, the ability to set the analog outputs (current or pulse) to an arbitrary value – irrespective of the true indication can be a useful tool. This tool launches the following screen.

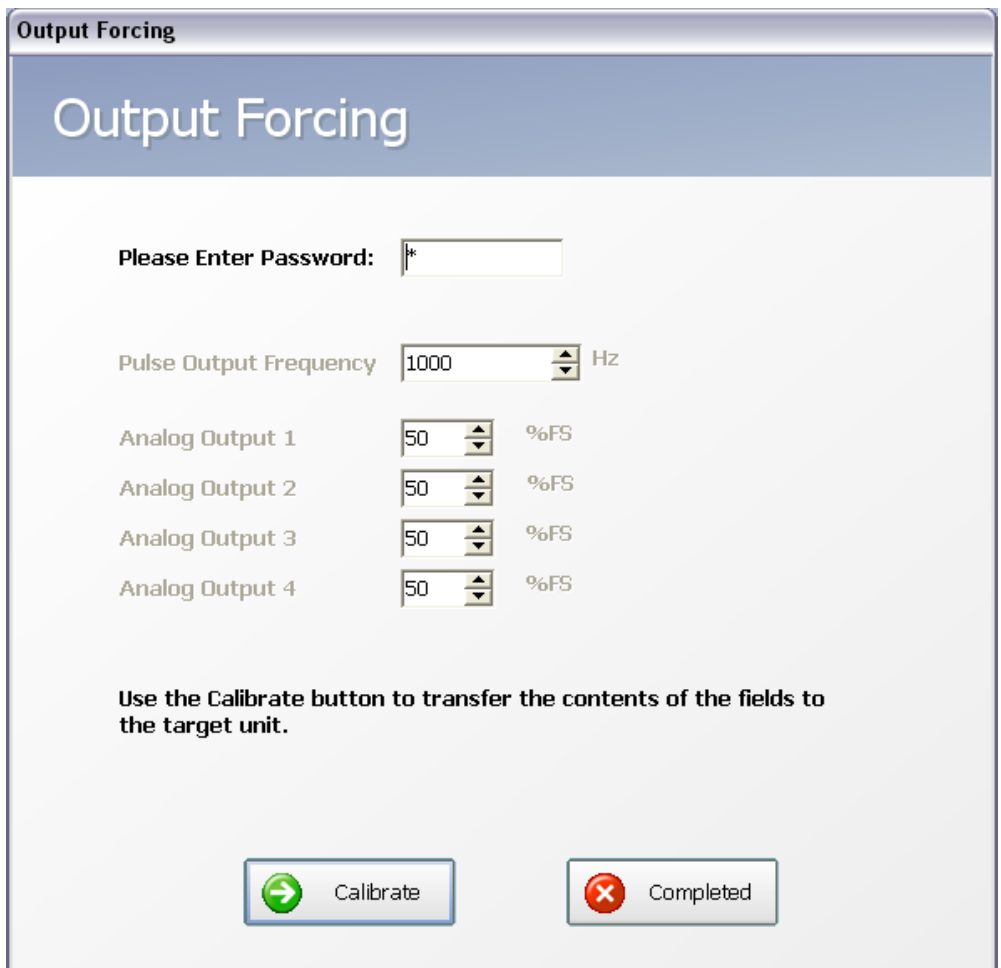

**Figure 9-2: Output Forcing**

## <span id="page-55-0"></span>**Zeroing Meter**

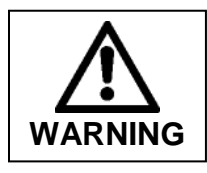

**Zeroing the meter will change the flow measurement observed by the site. Contact appropriate site personnel prior to any zeroing steps are performed.** 

During installation, periodic calibration and troubleshooting, the meter may be zeroed. This step requires exceptional diligence. If the flow through the meter is not truly zero – then an offset can be embedded into the device.

Proper site procedures are required to isolate flow through the meter and verify flow is zero and that the meter operations are acceptable.

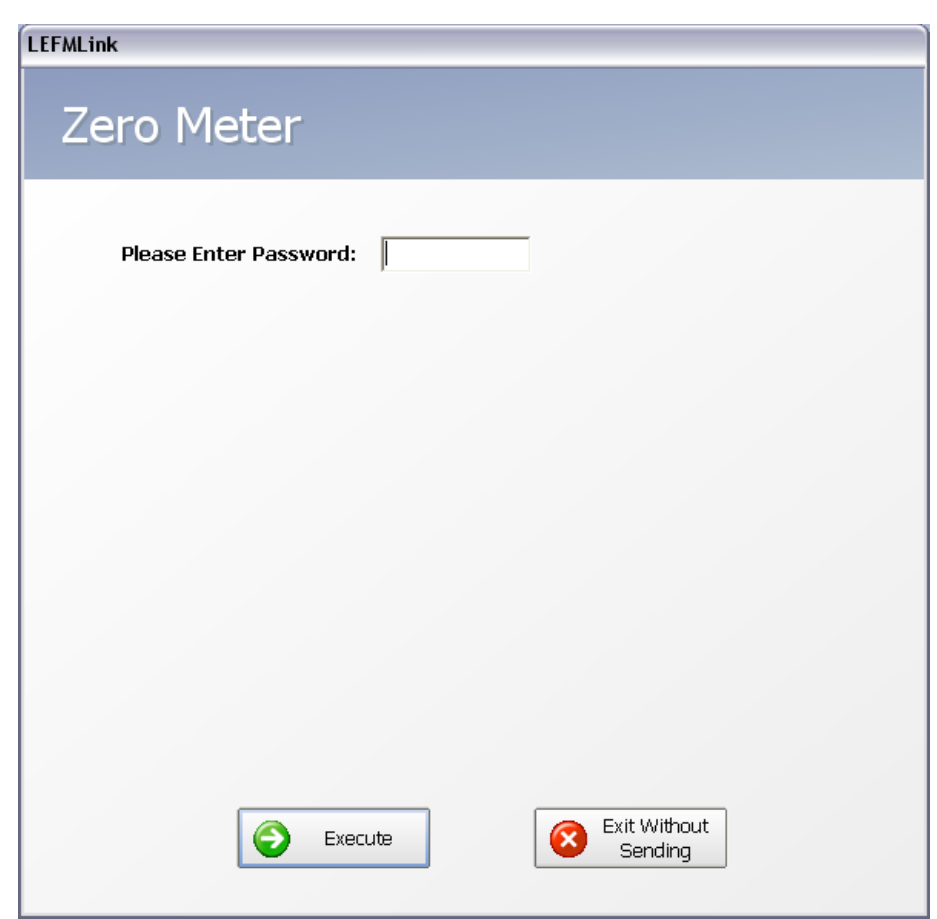

**Figure 9-3: Zeroing Meter**

## <span id="page-56-0"></span>**Communications**

The user has the ability to explicitly change just the slave address and the baud rate on the device.

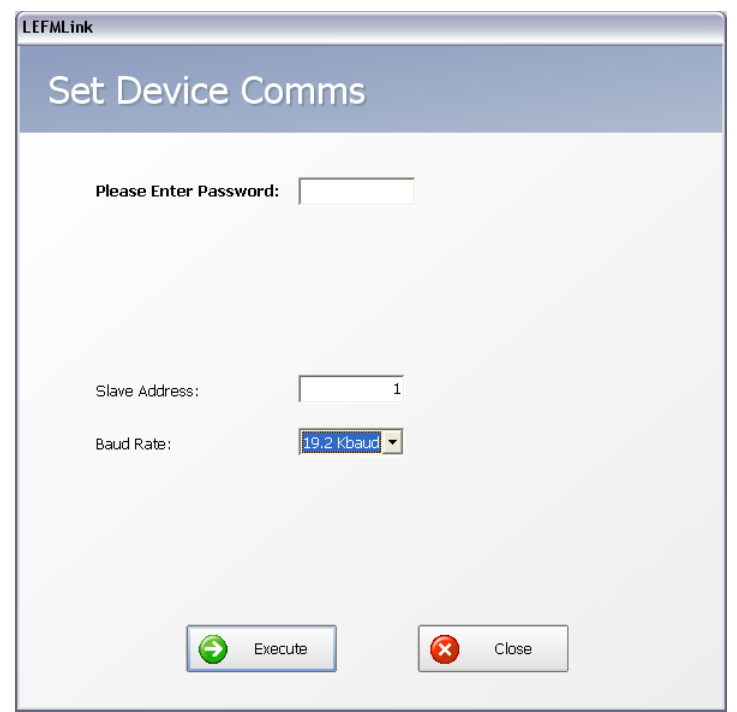

**Figure 9-4: Set Device Comms**

After changing the communications parameters on the device, the user can then change LEFMLink's communications parameters to match.

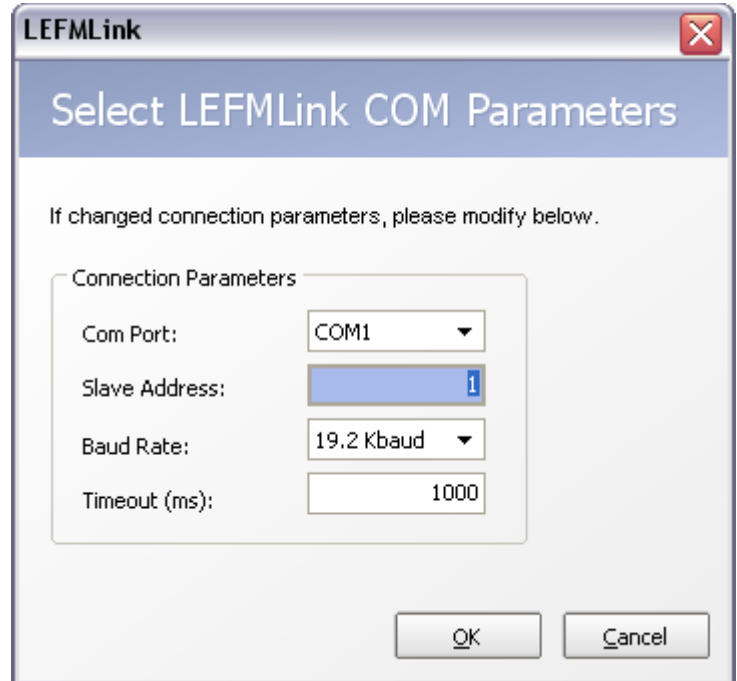

**Figure 9-5: Select LEFMLink COM Parameters**

WARRANTY - LIMITATION OF LIABILITY: Seller warrants only title to the products, software, supplies and materials and that, except as to software, the same are free from defects in workmanship and materials for a period of one (1) year from the date of delivery. Seller does not warranty that software is free from error or that software will run in an uninterrupted fashion. Seller provides all software "as is". THERE ARE NO WARRANTIES, EXPRESS OR IMPLIED, OF MERCHANTABILITY, FITNESS OR OTHERWISE WHICH EXTEND BEYOND THOSE STATED IN THE IMMEDIATELY PRECEDING SENTENCE. Seller's liability and Buyer's exclusive remedy in any case of action (whether in contract, tort, breach of warranty or otherwise) arising out of the sale or use of any products, software, supplies, or materials is expressly limited to the replacement of such products, software, supplies, or materials on their return to Seller or, at Seller's option, to the allowance to the customer of credit for the cost of such items. In no event shall Seller be liable for special, incidental, indirect, punitive or consequential damages. Seller does not warrant in any way products, software, supplies and materials not manufactured by Seller, and such will be sold only with the warranties that are given by the manufacturer thereof. Seller will pass only through to its purchaser of such items the warranty granted to it by the manufacturer.

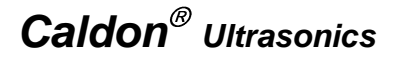

*Customer Service & Technical Support*

**1000 McClaren Woods Drive Coraopolis, PA 15108 USA Tel 724-273-9300**

**TALER** *The ultrasonic measurement group of Cameron*

**www.caldon.net**

#### MEASUREMENT SYSTEMS

Formerly: NuFlo Measurement Systems . Barton Instrument Systems . Caldon, Inc.

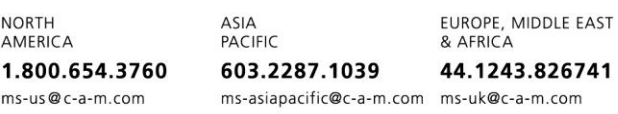

HOUSTON HEAD OFFICE: 281.582.9500 · www.c-a-m.com/flo

**USA:** Houston, TX • Corpus Christi, TX • Kilgore, TX • Odessa, TX • Dallas, TX • Tulsa, OK<br>Duncan, OK • Denver, CO • Bakersfield, CA • Shreveport, LA • Lafayette, LA<br>Houma, LA • Pittsburgh, PA • Laurel, MS • Dunbar, WV •

**CANADA:** Calgary, AB . Edmonton, AB

INTERNATIONAL: Aberdeen, Scotland . Beijing, China . Bognor Regis, UK Dubai, UAE · Hassi Messaoud, Algeria · Kuala Lumpur, Malaysia · Singapore

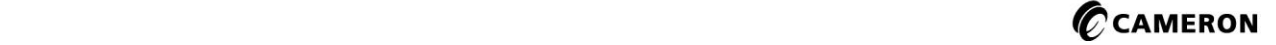